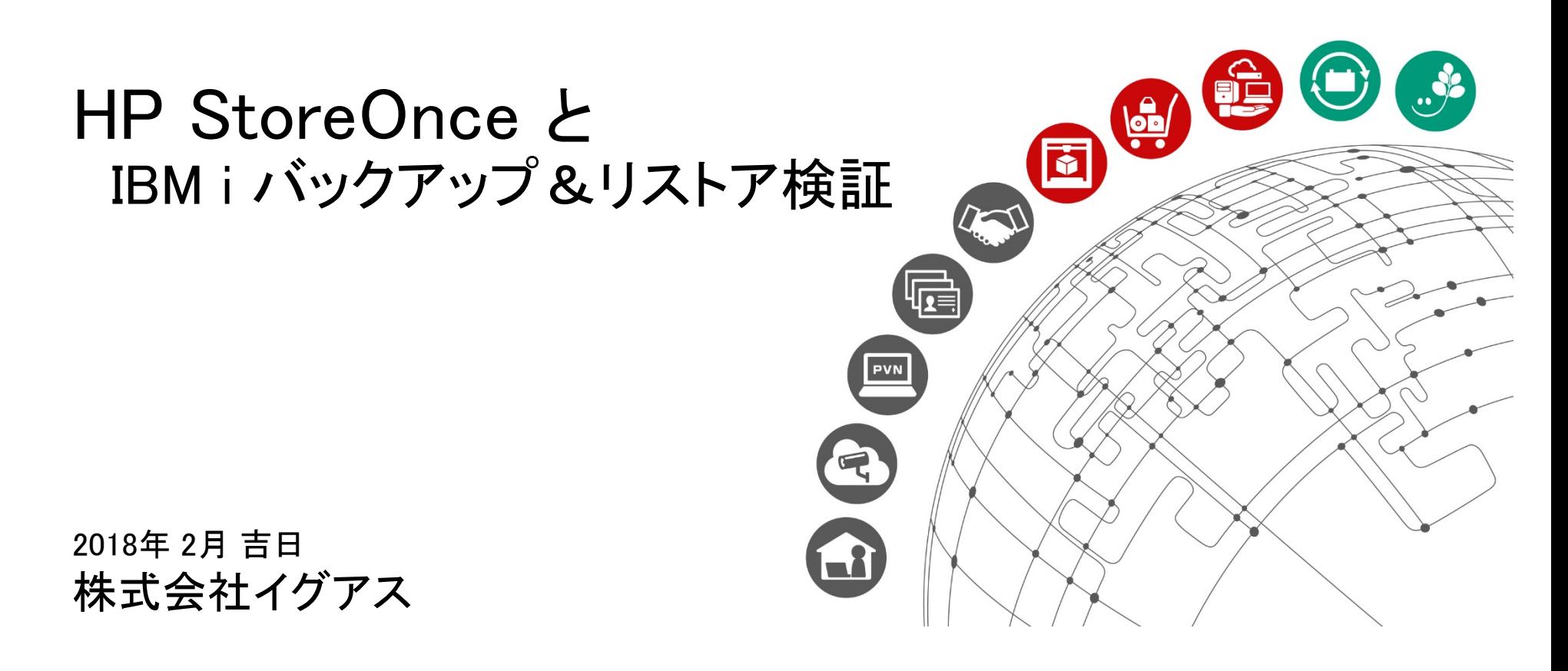

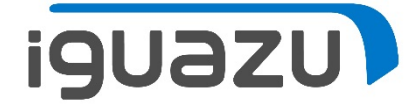

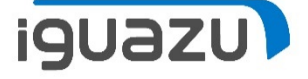

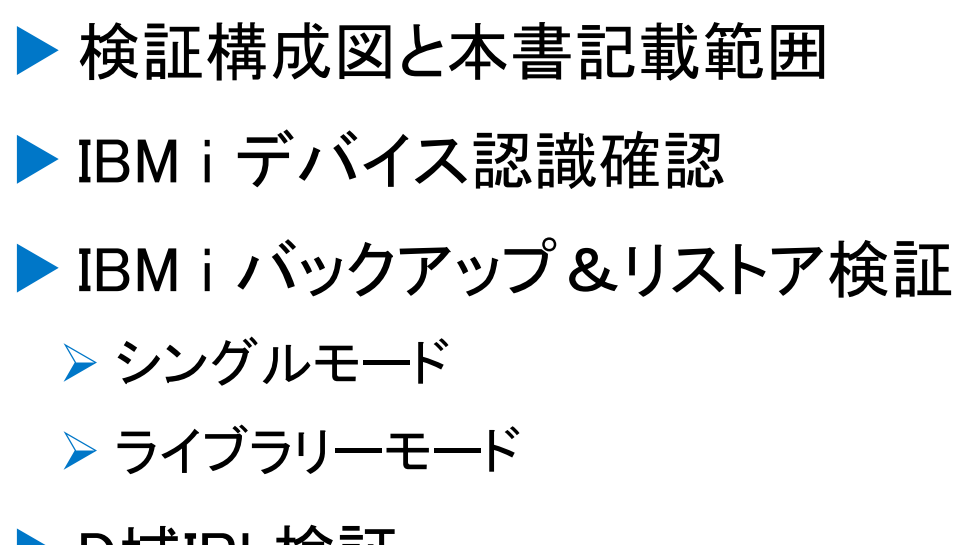

▶ D域IPL検証

▶ VIOS+IBM i 区画にNPIV構成による検証

- VIOS+IBM i 区画に物理FC構成による検証
- ▶ Native IBM i に物理FC構成による検証

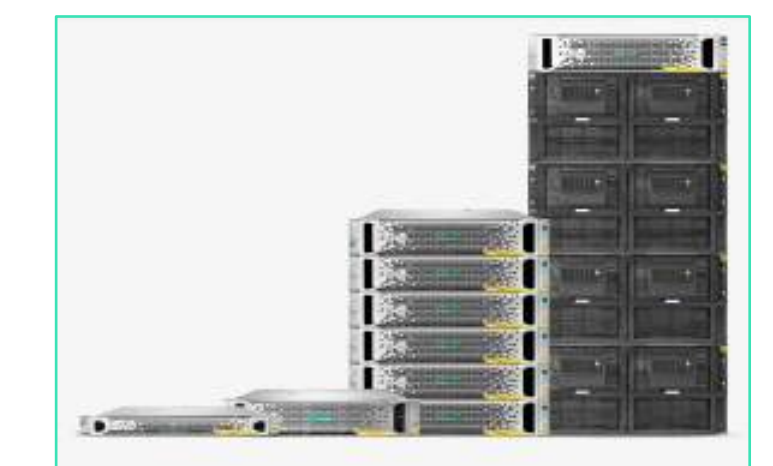

#### **HPE StoreOnce** 3000/5000

エントリーレベルとミッドレンジの StoreOnceシステムは、中小企業のお 客様が抱えるデータ保護の課題を解決 できるよう最適化されており、お客様 はデータとアプリケーションを保護し ながらコストを削減してリスクを軽減 し、複雑性を排除することが可能で す。

HPEホームページより

1

## 検証環境構成図と本書記載範囲

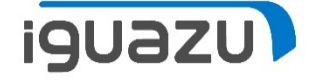

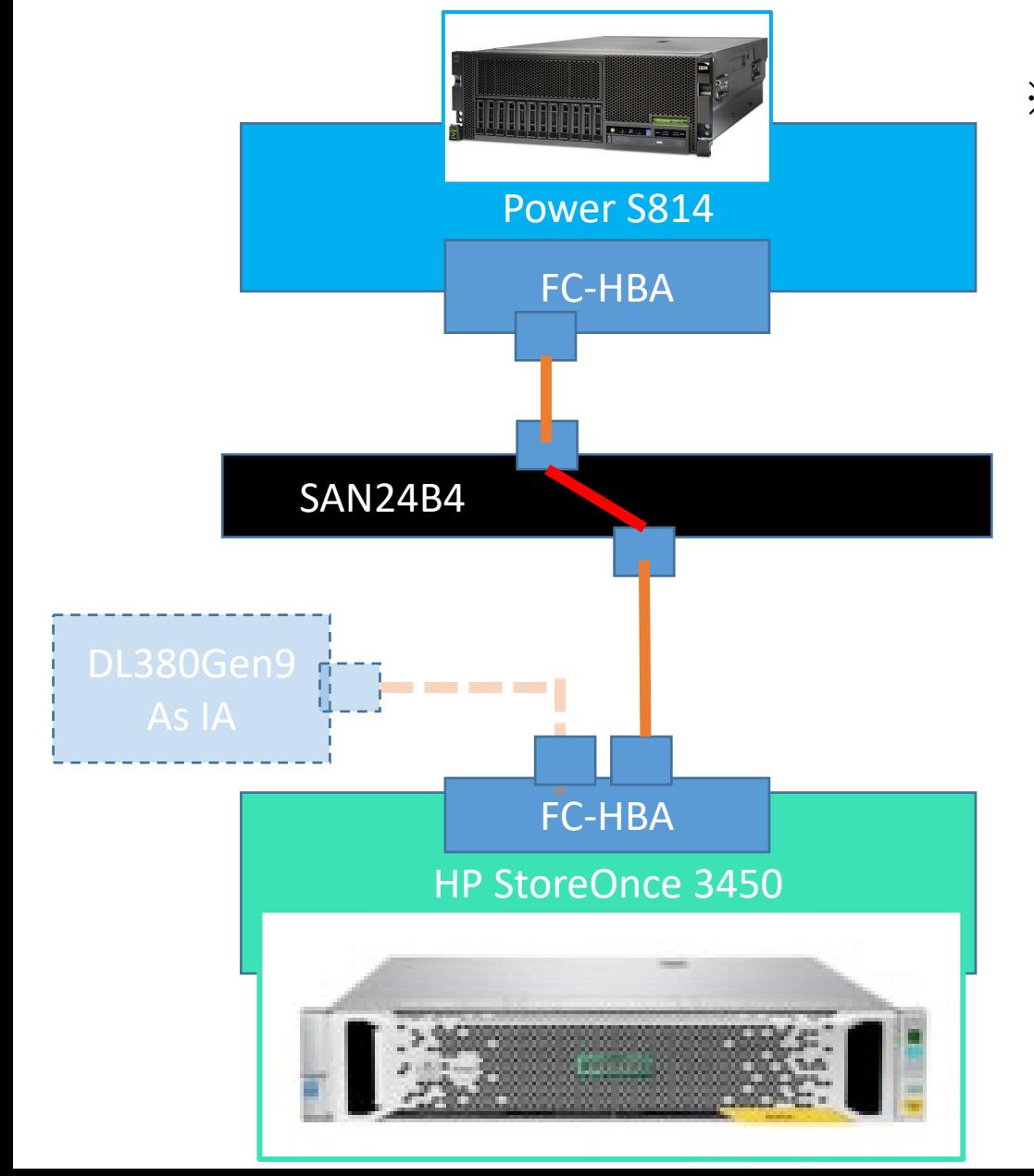

※FC-VTLとしてのStoreOnceの活用を 検討し、検証用にHPE社様から StoreOnceと、対応FC-HBAを借用致 しました。

・なお同FC-HBAは、DL380Gen9用の8Gbps FC -HBAと同じもの。

StoreOnce をFC-VTLとして利用する 場合、ライセンス(1000円(税別)) を必要とし、こちらもお借りしました。

StoreOnceには、 IBM i のサポート があります。今回、IAでも同時に検 証を行いました。なお、IA での検証 部分は別資料にて公開しています。

本書は、IBM i でバックアップおよび D域IPLの設定手順と動作確認結果を 記載致します。

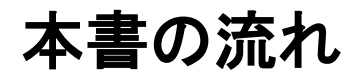

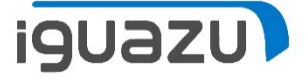

#### 次ページから、まずは、IBM i のシングル・モードとライブラリーモードのライブラ リーのバックアップ、ファイルのリストア、システムバックアップの手順を確認し、 その後、D域IPLの手順をご紹介します。

なお、StoreOnceをFCケーブルでダイレクト接続した場合、D域IPLができません。 StoreOnceのデバイスはNPIVなので、NPIVをサポートするSANスイッチ を経由することでIBM i のD域IPLができることが確認できました。

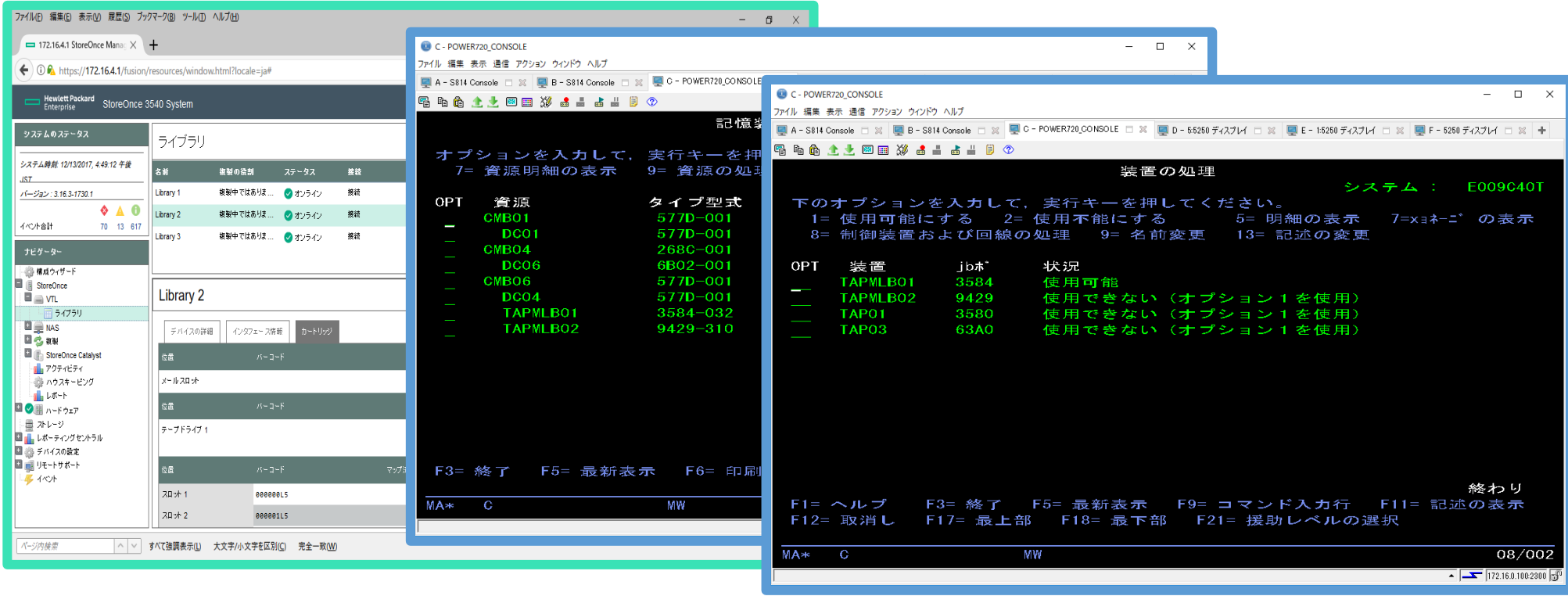

Copyright 2018 IGUAZU Corporation

# IBM i バックアップ&リストア検証(シングルモード)

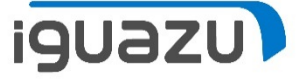

#### StoreOnceにてIBM i シングルモード等価準備(テープドライブに装填)

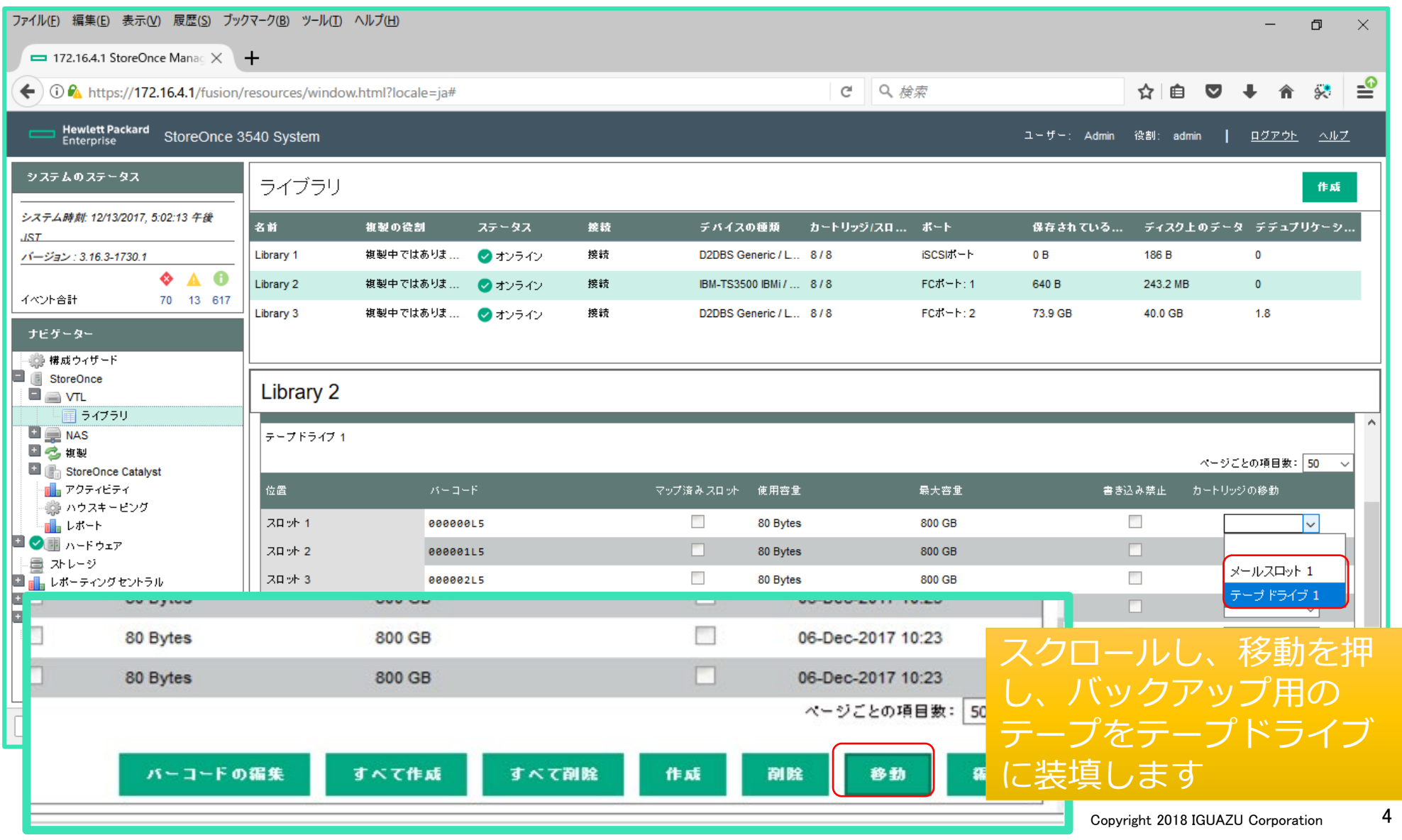

# IBM i バックアップ&リストア検証(シングルモード)

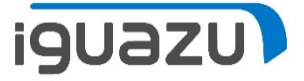

#### StoreOnceにてIBM i シングルモード等価準備(テープドライブに装填)

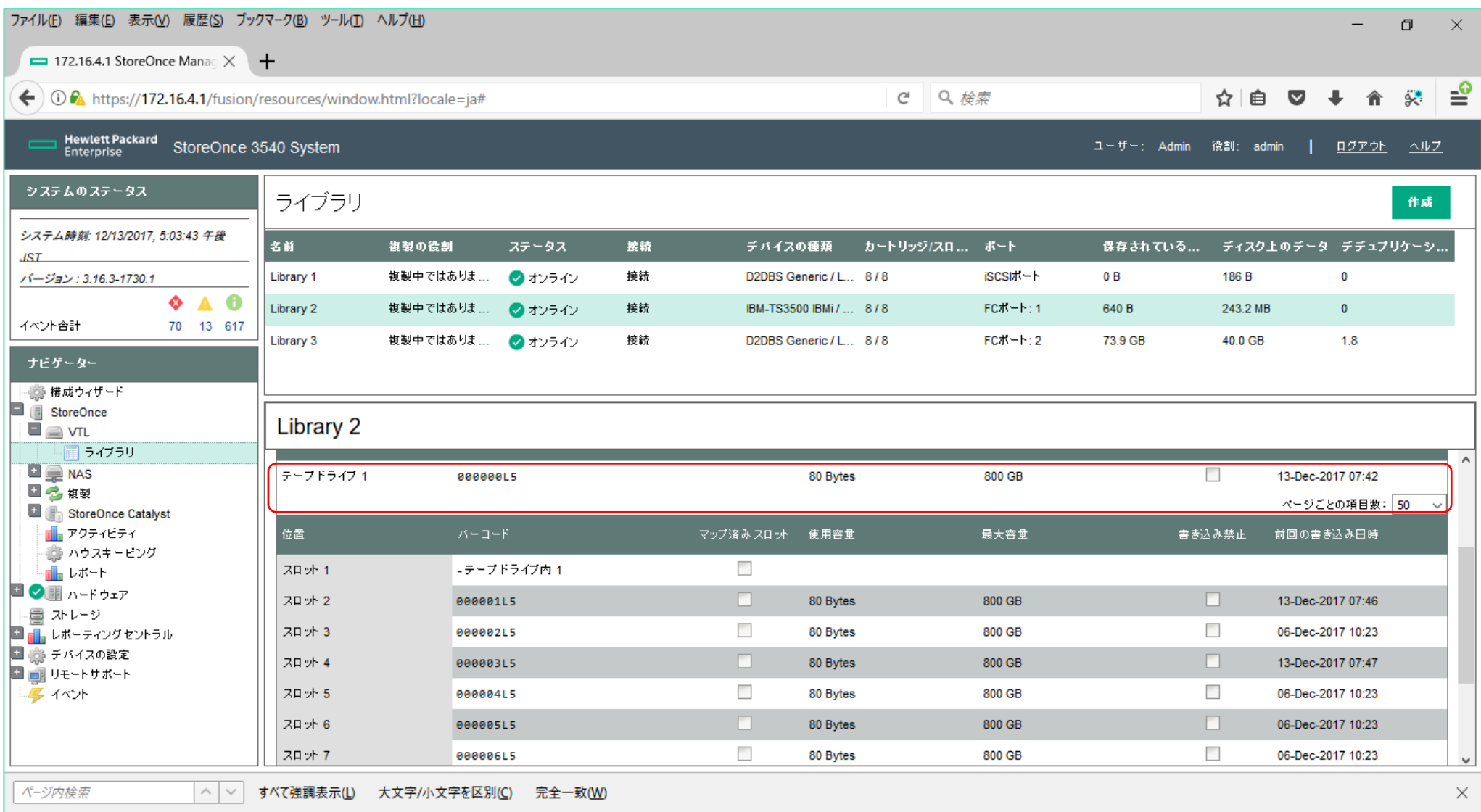

IBM i バックアップ&リストア検証(シングルモード)

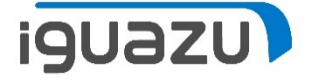

#### IBM i にてシングルモードの準備(ライブラリーからテープドライブに変更) C - POWER720 CONSOLE  $\Box$  $\times$ ←切り替え作業 ファイル 編集 表示 通信 アクション ウィンドウ ヘルプ ■ A - S814 Console □ ※ ■ B - S814 Console □ ※ ■ C - POWER720\_CONSOLE □ ※ ■ D - 55250 ディスプレイ □ ※ ■ E - 15250 ディスプレイ □ ※ ■ F - 5250 ディスプレイ □ ※ → 5 5 6 1 ★ 网囲 ※ 4 4 4 4 8 ① 装置の処理 システム: **E009C40T** 下のオプションを入力して、実行キーを押してください。 ↓切り替え作業後1= 使用可能にする 2= 使用不能にする 5= 明細の表示 7=x ョネーニ の表示 8= 制御装置および回線の処理 9= 名前変更 13= 記述の変更 OPT jbk. 状況 装置 3584 **TAPMLB01** 使用可能 C - POWER720 CONSOLE  $\Box$   $\times$ **TAPMLB02** 9429 使用できない(オプシ ファイル 編集 表示 通信 アクション ウィンドウ ヘルプ TAP01 3580 使用できない (オプシ ■ A – S814 Console □ ※ ■ B – S814 Console □ ※ ■ C – POWER720,CONSOLE □ ※ ■ D – 55250 ディスプレイ □ ※ ■ E – 15250 ディスプレイ □ ※ ■ F – 5250 ディスプレイ □ ※ 一十 TAP03 63A0 使用できない(オプシ **强 脂 俞 全 少 网 丽 淡 点 上 点 出 月 ①** 装置の処理 システム: E009C40T 下のオプションを入力して、実行キーを押してください。 1= 使用可能にする 2= 使用不能にする 5= 明細の表示 7=x = ネーニ゛の表示 8= 制御装置および回線の処理 9= 名前変更 13= 記述の変更 OPT 装置 ib#" 状況 **TAPMI BO1** 3584 使用できない (オプション1を使用) **TAPM BO2** 9429 使用できない (オプション1を使用) F1= ヘルプ F3= 終了 F5= 最新表示  $F9 = \Box \Box$ TAP01 3580 使用可能 F12= 取消し F17= 最上部 F18= 最下部 F21= TAP03 63A0 使用できない (オプション1を使用) MA∗ C МW 終わり <u>F1= ヘルプ F3= 終了 F5= 最新表示 F9= コマンド入力行 F11= 記述の表示</u> F12= 取消し F17= 最上部 F18= 最下部 F21= 援助レベルの選択 TAPMLB01 は使用不可能になった。 **KAYA**<br>IVITY  $10/002$  $\overline{4}$   $\overline{2}$  172.16.0.100:2300

## IBM i バックアップ&リストア検証(シングルモード)

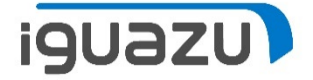

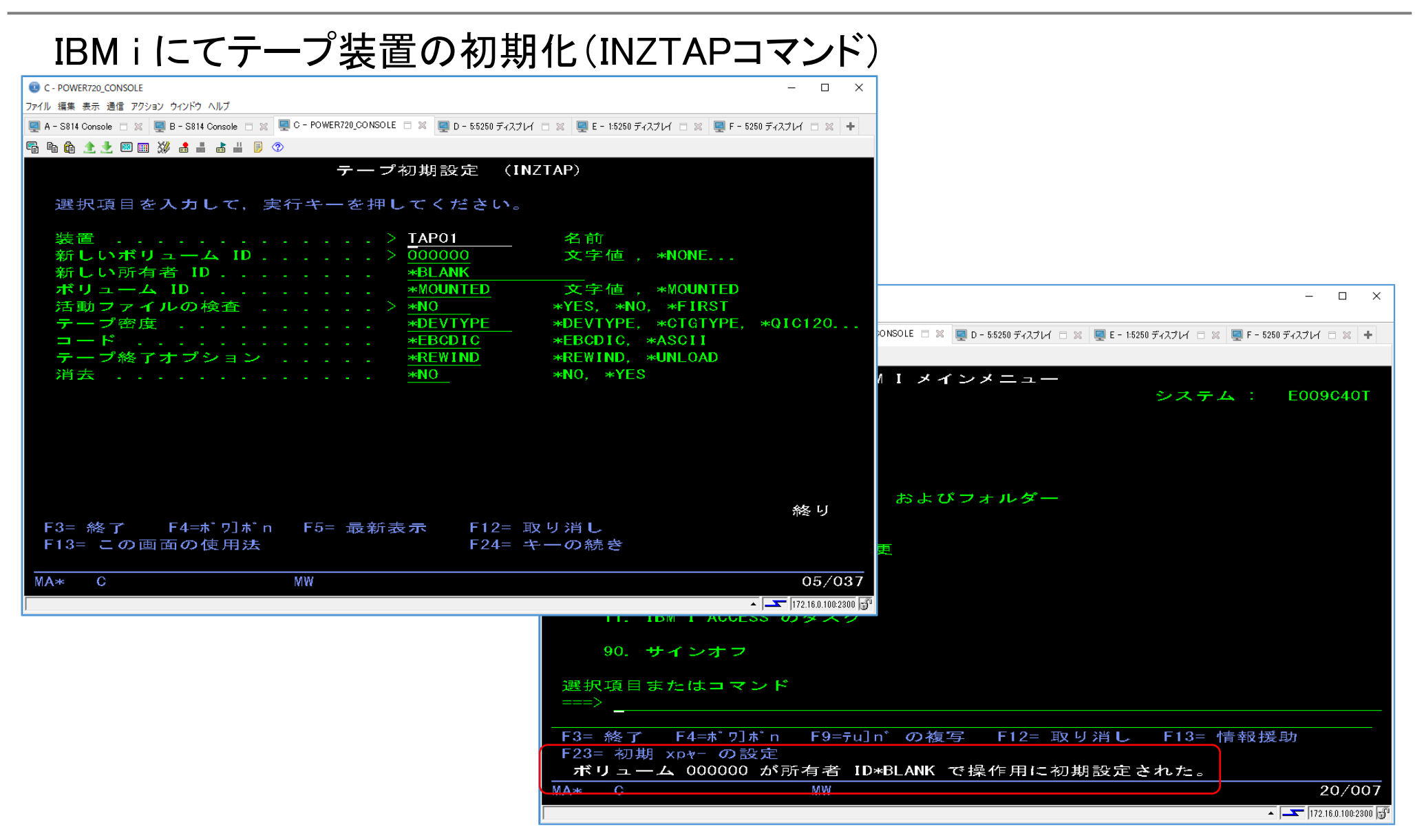

7

IBM i バックアップ&リストア検証(シングルモード)

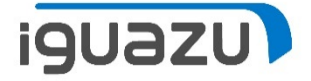

#### IBM i にてテープ装置の個別(LIB)のバックアップ(SAVLIBコマンド)

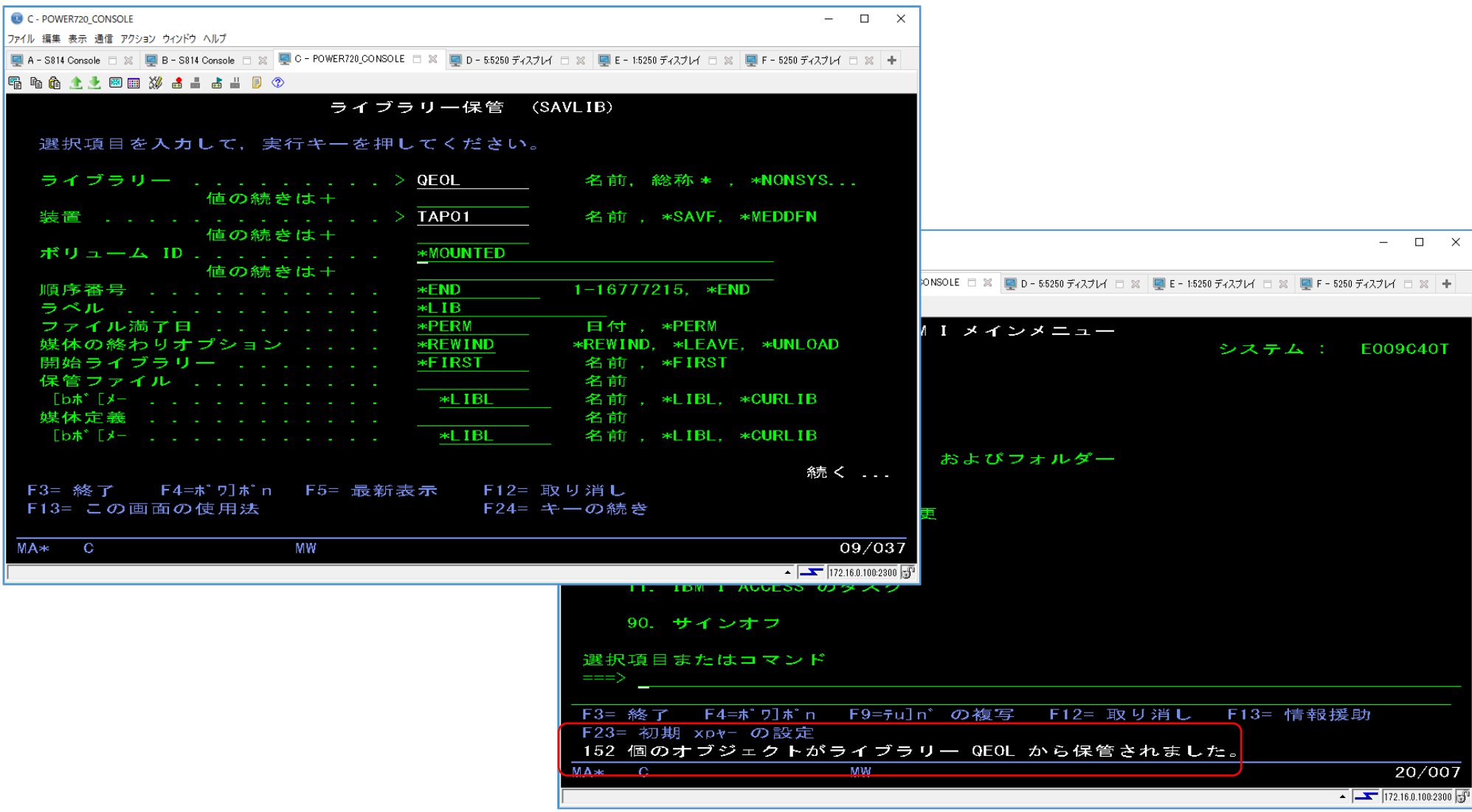

IBM i バックアップ&リストア検証(シングルモード)

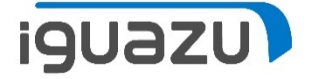

#### IBM i にてテープ装置の個別(ファイル)の復元(RSTOBJコマンド)

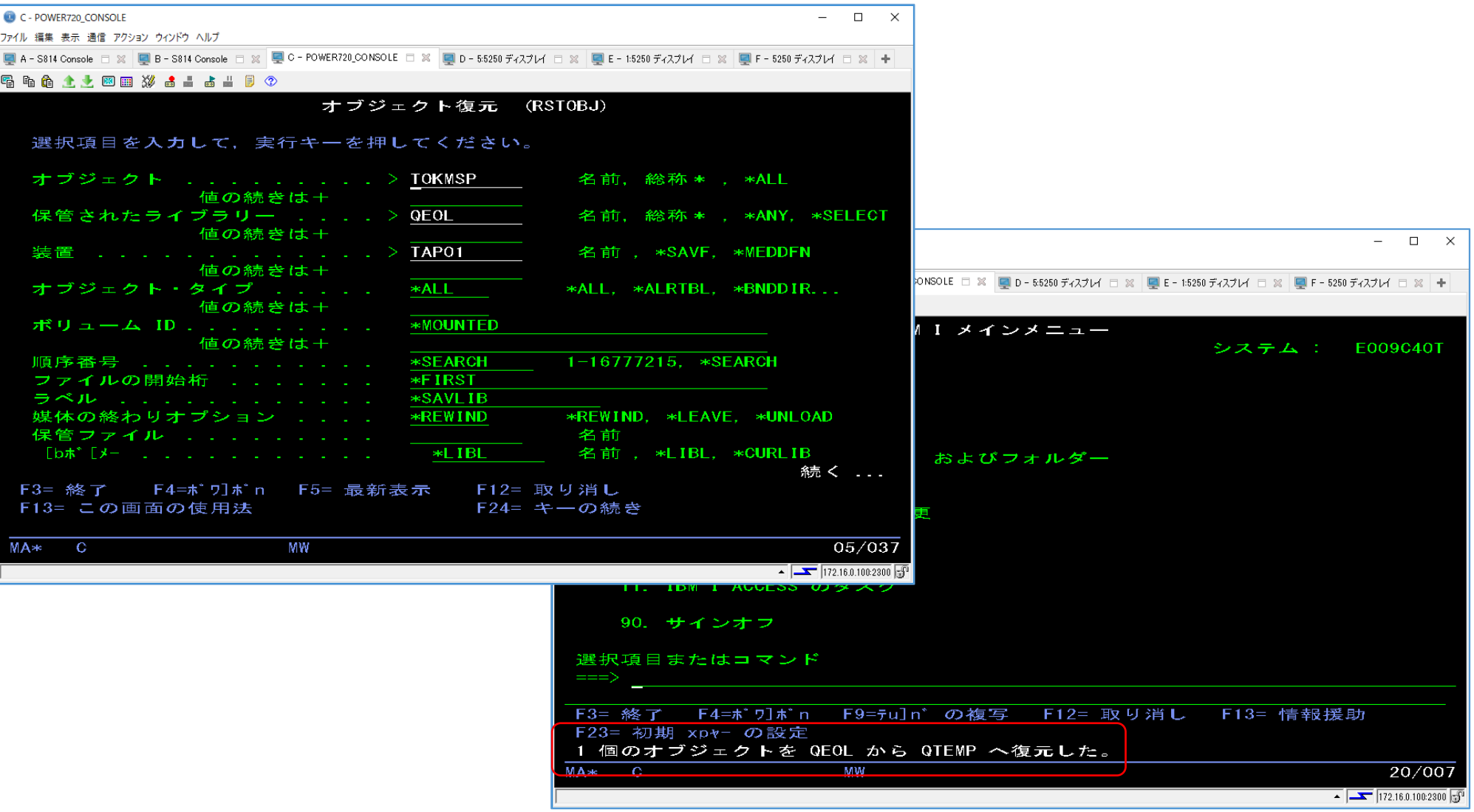

IBM i バックアップ&リストア検証(シングルモード)

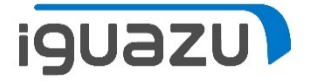

#### IBM i にてテープ装置でのシステムバックアップ(GO SAVEメニューの21より)

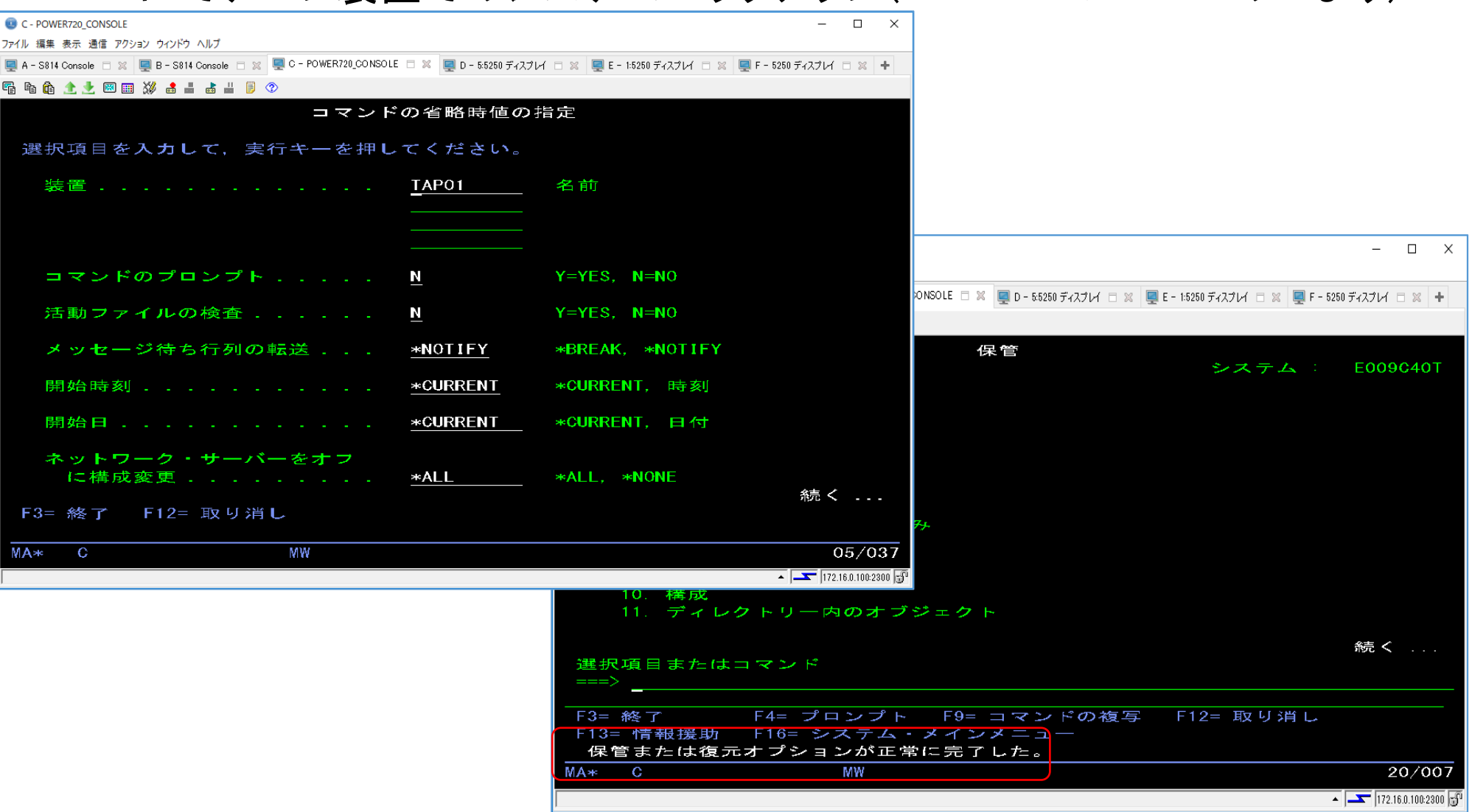

# IBM i バックアップ&リストア検証(ライブラリーモード)

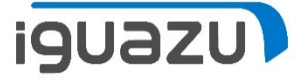

## StoreOnceにてIBM i ライブラリーモード等価準備(テープドライブにテープ

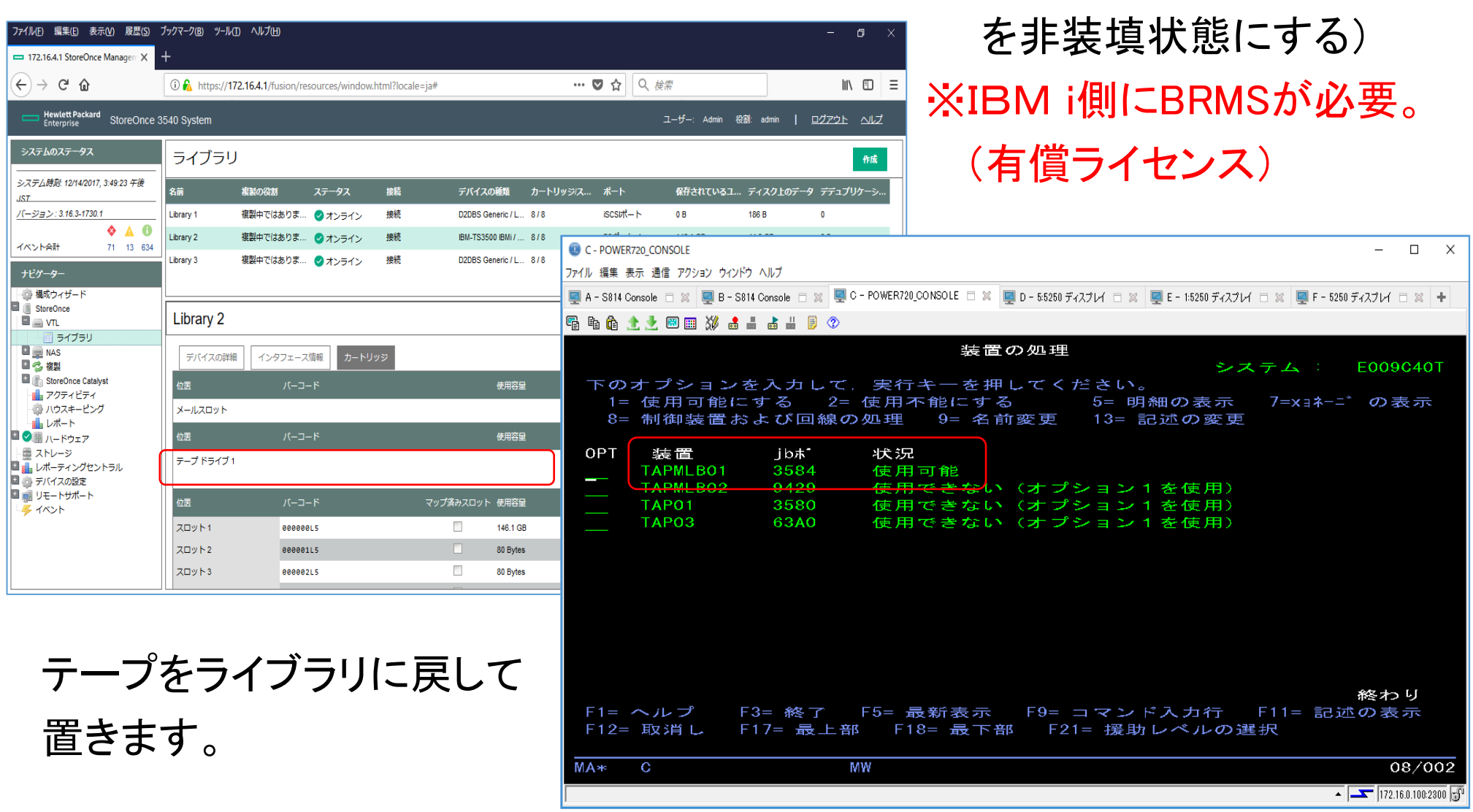

IBM i バックアップ&リストア検証(ライブラリーモード)

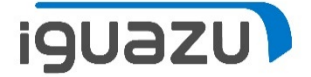

## IBM i にてテープ装置の初期化(INZMEDBRMコマンド)

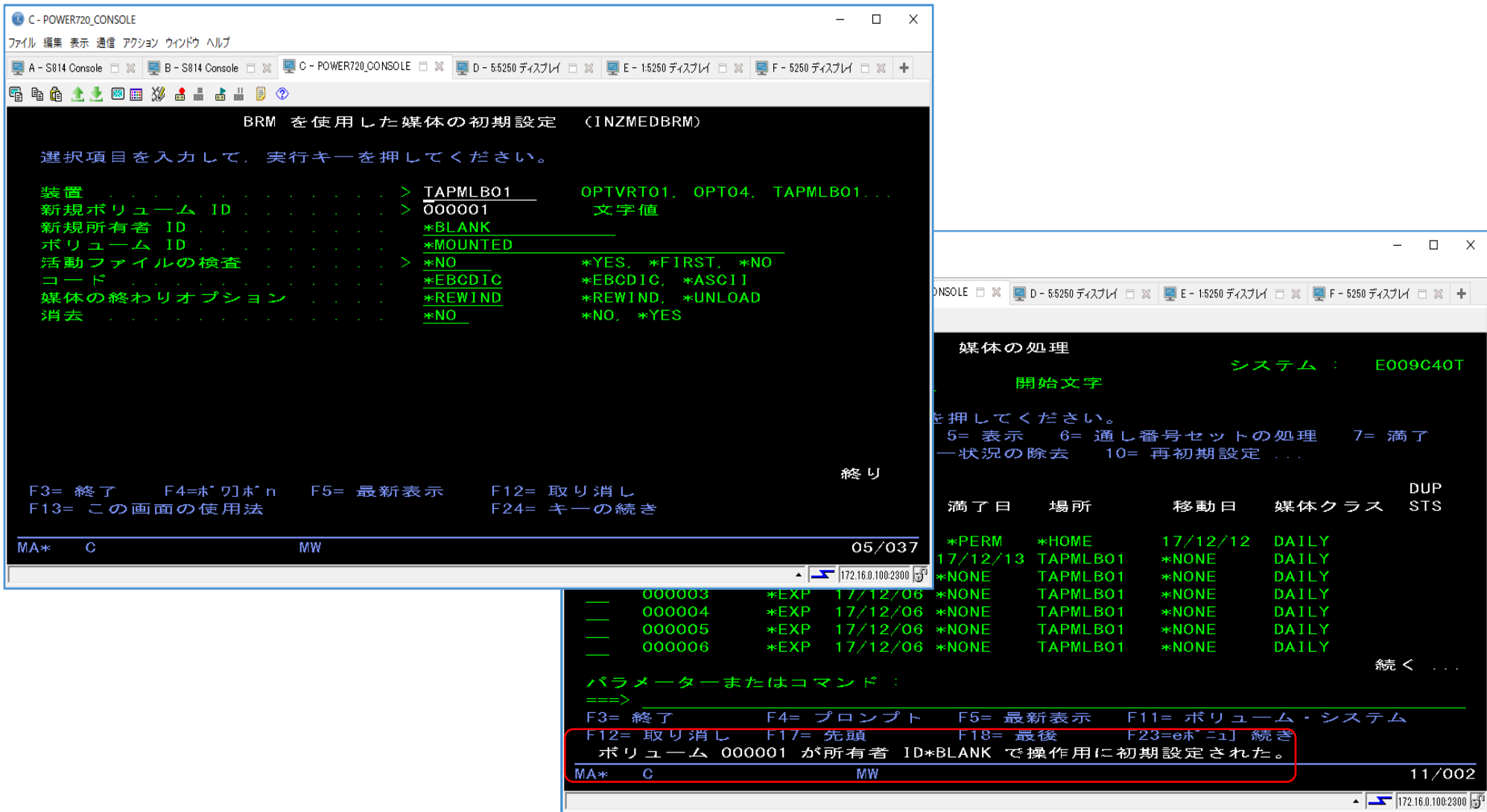

IBM i バックアップ&リストア検証(ライブラリーモード)

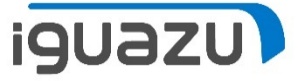

## IBM i にてテープ装置の個別(LIB)のバックアップ(STRBKUBRMコマンド)

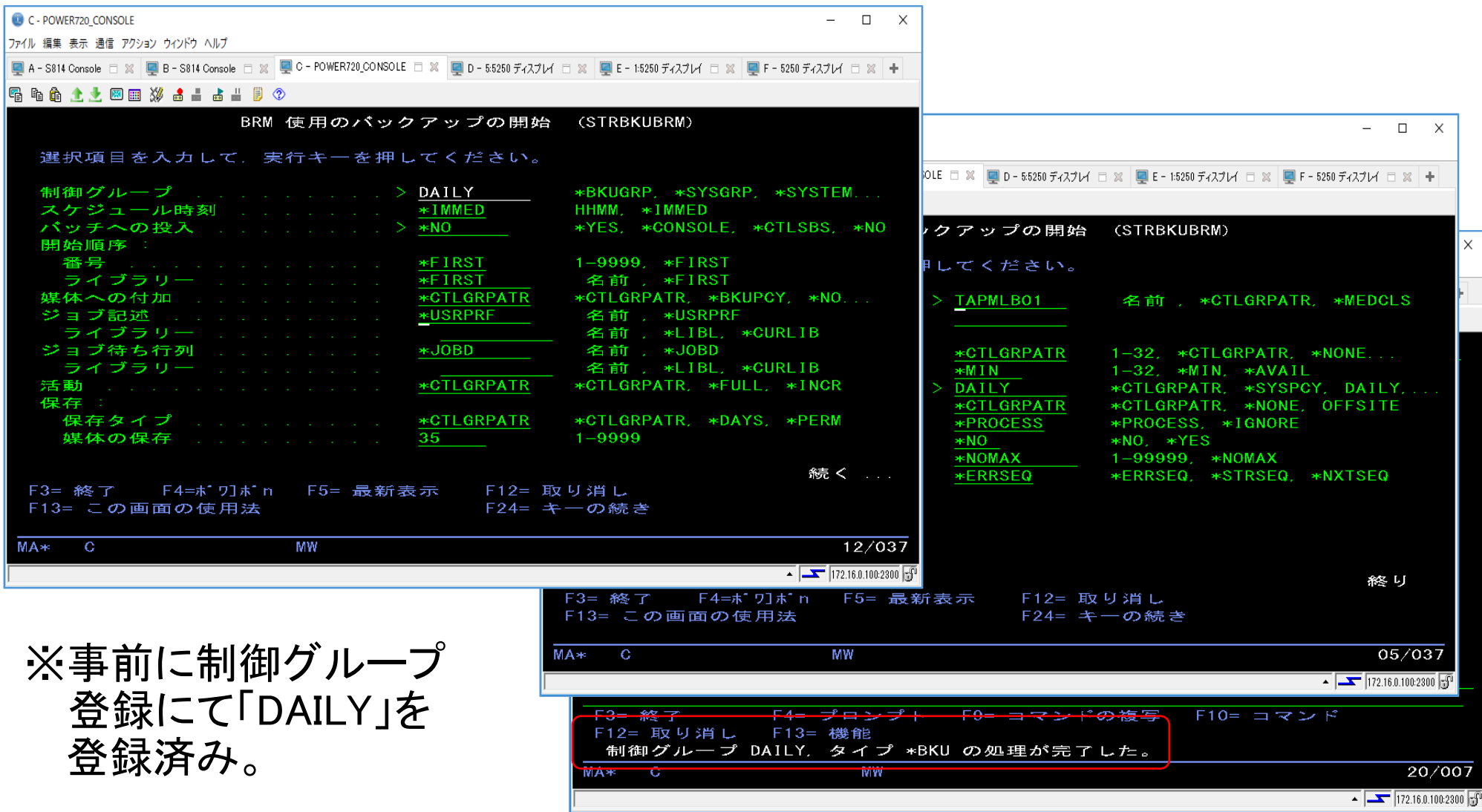

IBM i バックアップ&リストア検証(ライブラリーモード)

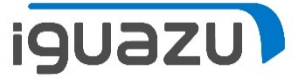

#### IBM i にてテープ装置の個別(ファイル)の復元(GO BRMSメニューより)

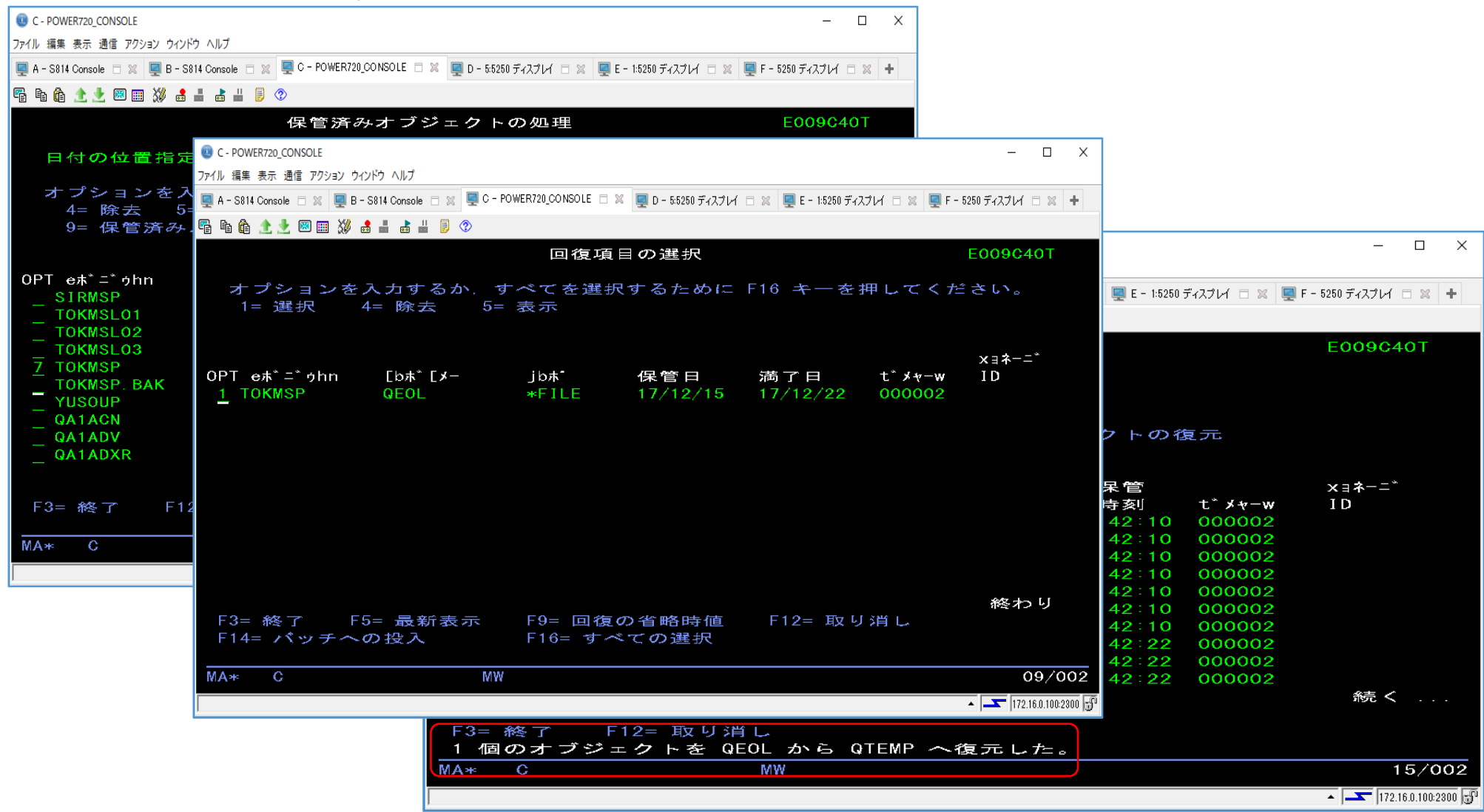

IBM i バックアップ&リストア検証(ライブラリーモード)

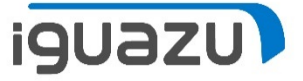

#### IBM i にてテープ装置でのシステムバックアップ(STRBKUBRMコマンド)

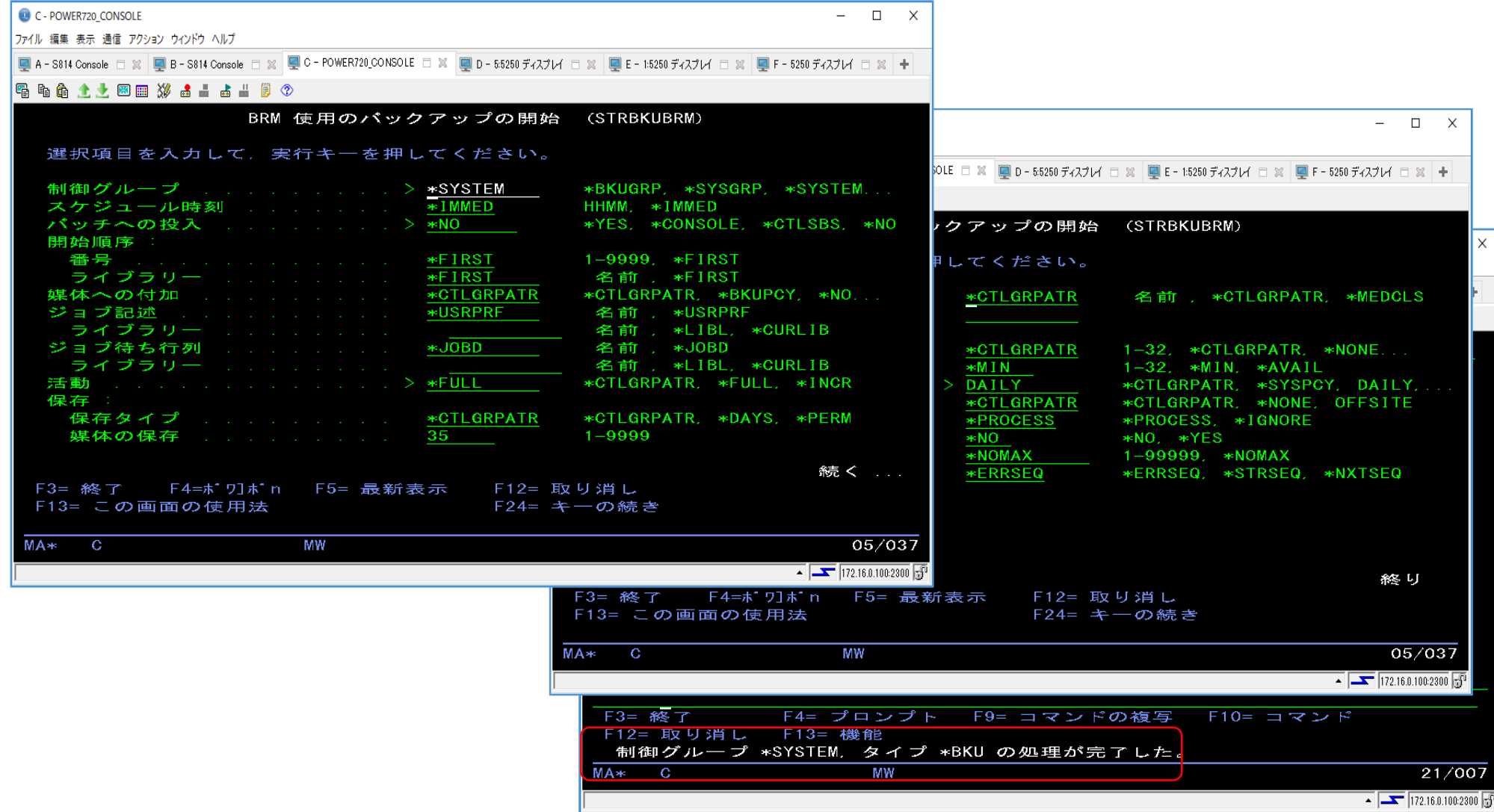

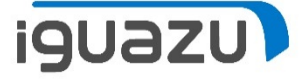

## StoreOnceにてIBM i シングルモード等価準備(テープドライブに装填)

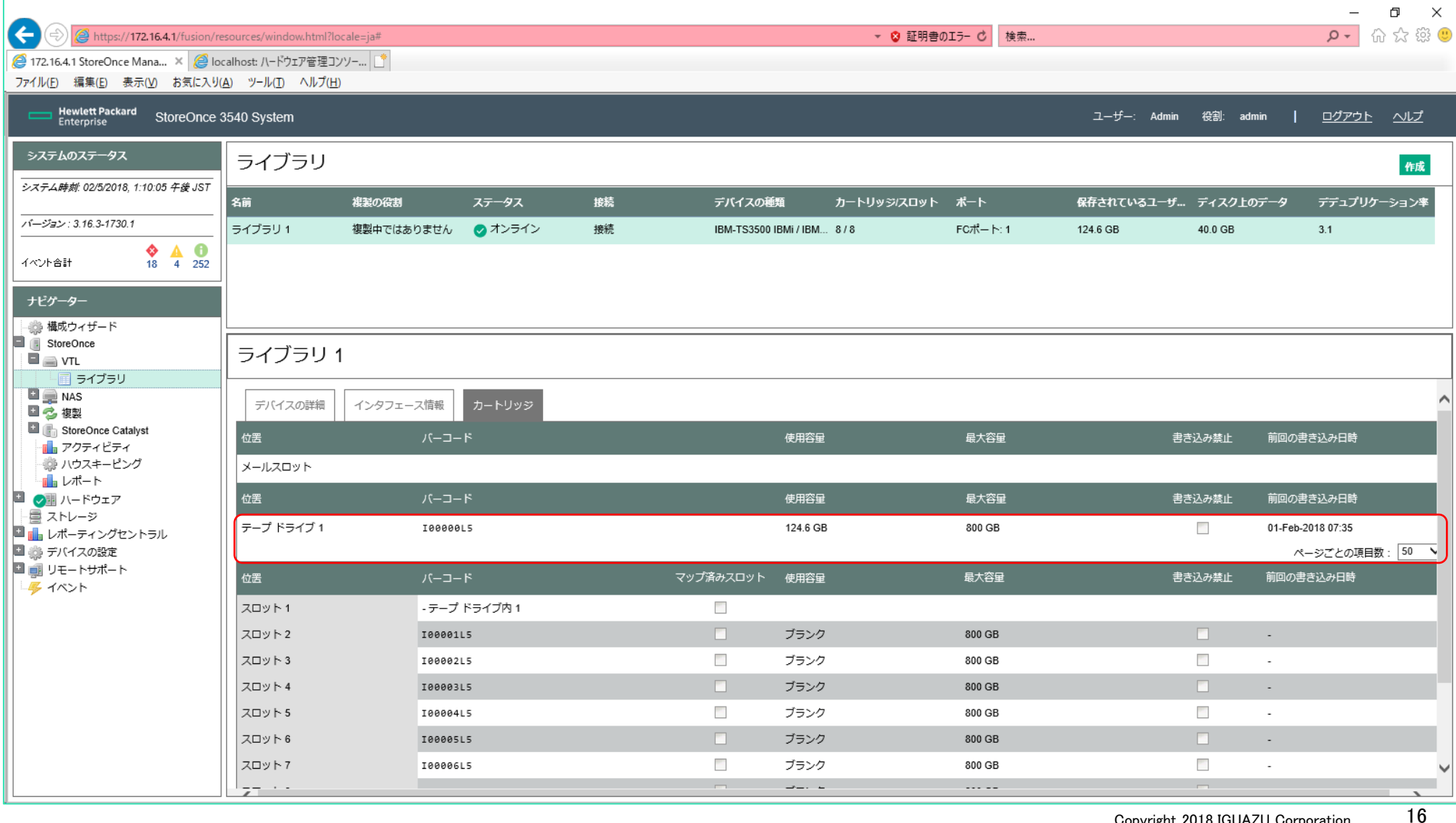

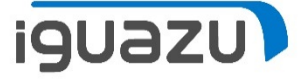

## StoreOnceのライブラリのインターフェース情報から個々の資源の情報。

ライブラリ 1

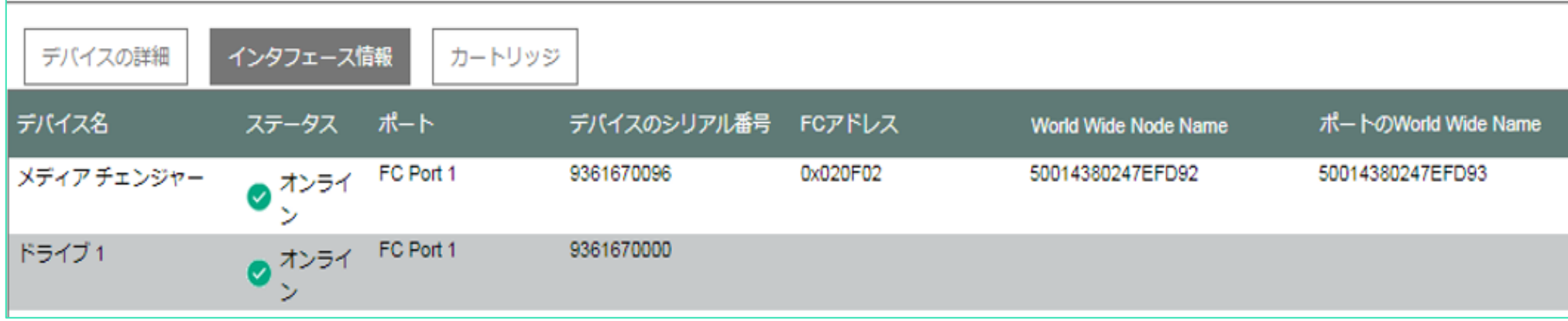

## SANスイッチのName Server画面での個々の資源の情報。

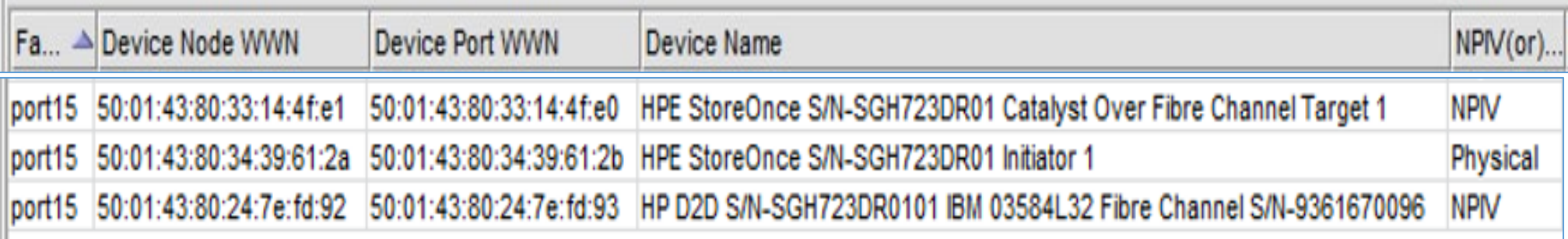

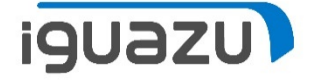

#### HMCでVIOS環境の「仮想ストレージ」内でのNPIV用のWWPNを確認して、SAN スイッチでゾーニング設定を行う。※HMC&SANスイッチが前提。

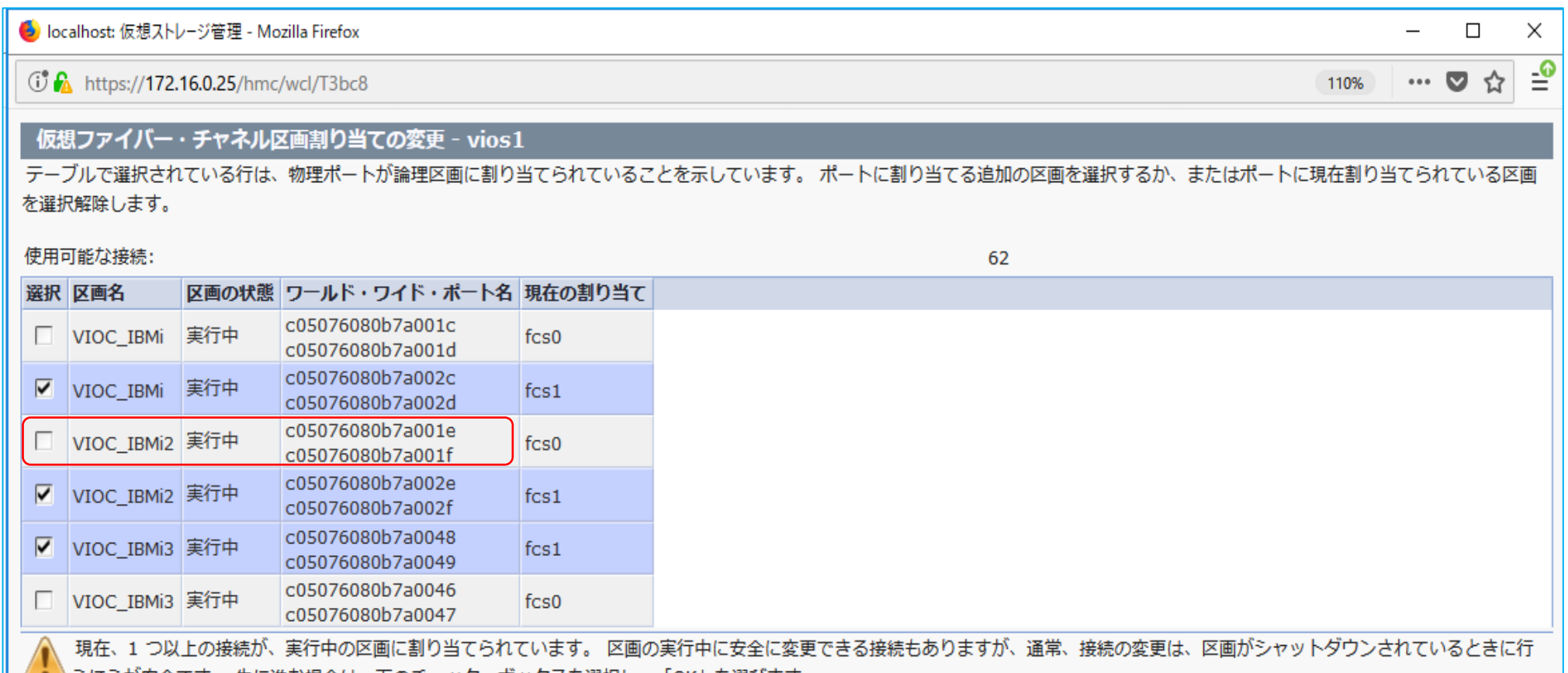

つはつか女全で9。 先に進む場合は、下のナエツク・ホツクスを選択し、IOK」を選ひま9。

□ 実行中の区画から接続を強制的に除去する。

-OK 取消 ヘルプ

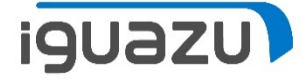

#### NPIV用に作成したのWWPNとStoreOnceのNPIVのWWPNを使用し、 SANスイッチでゾーニング設定を行う。

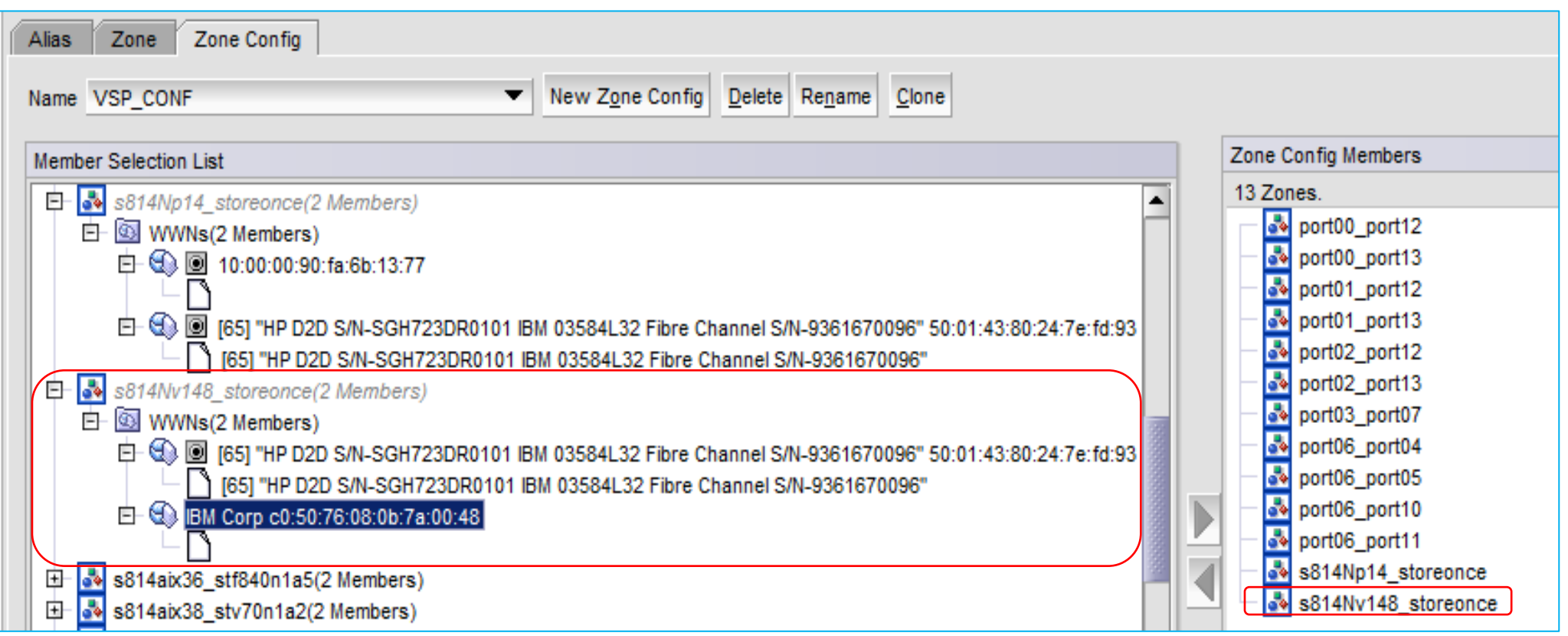

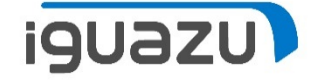

## HMCより、D域IPLの実施

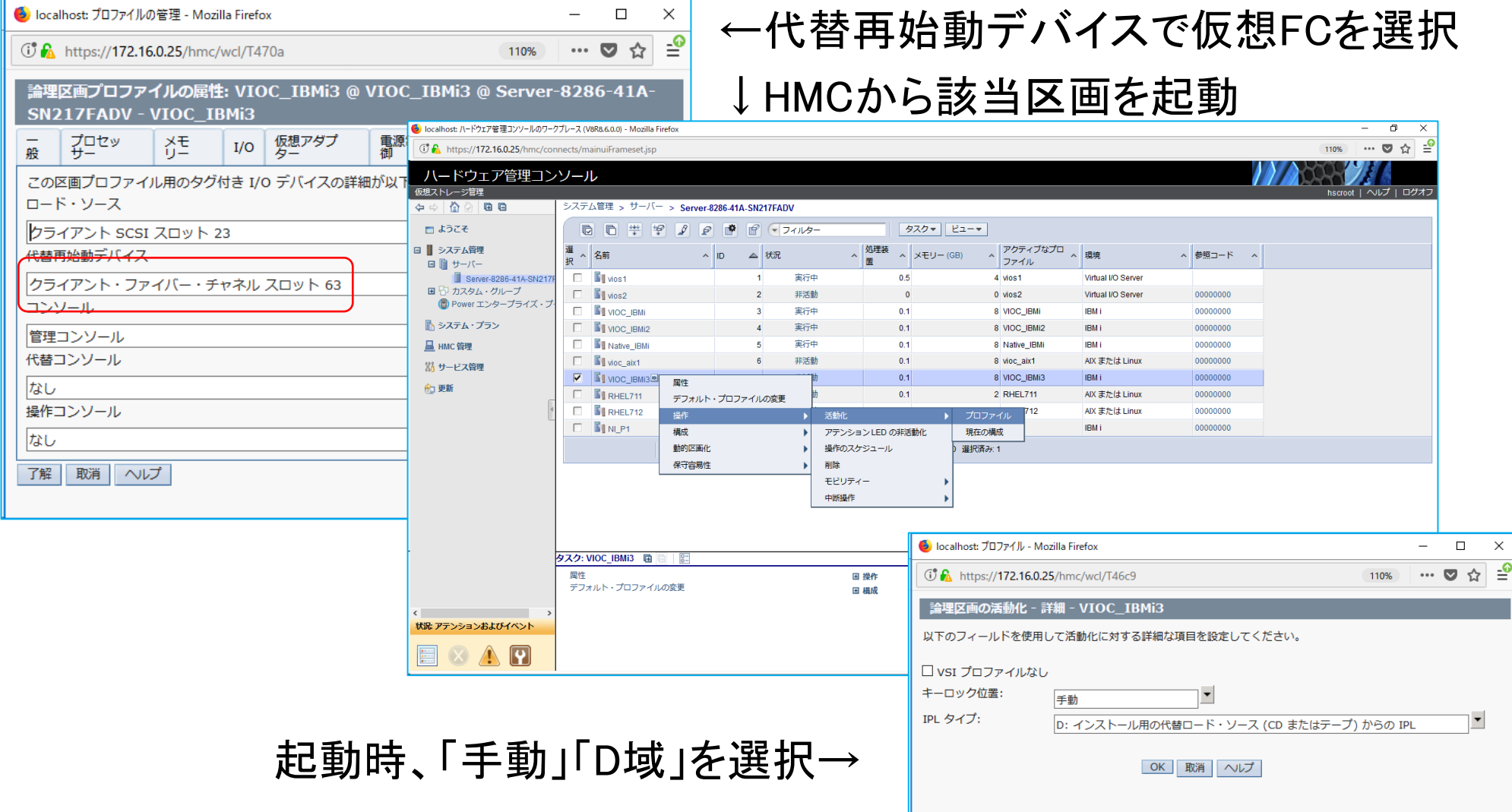

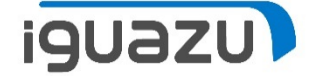

## 起動すると、"ライセンス内部コードの導入"画面が表示される

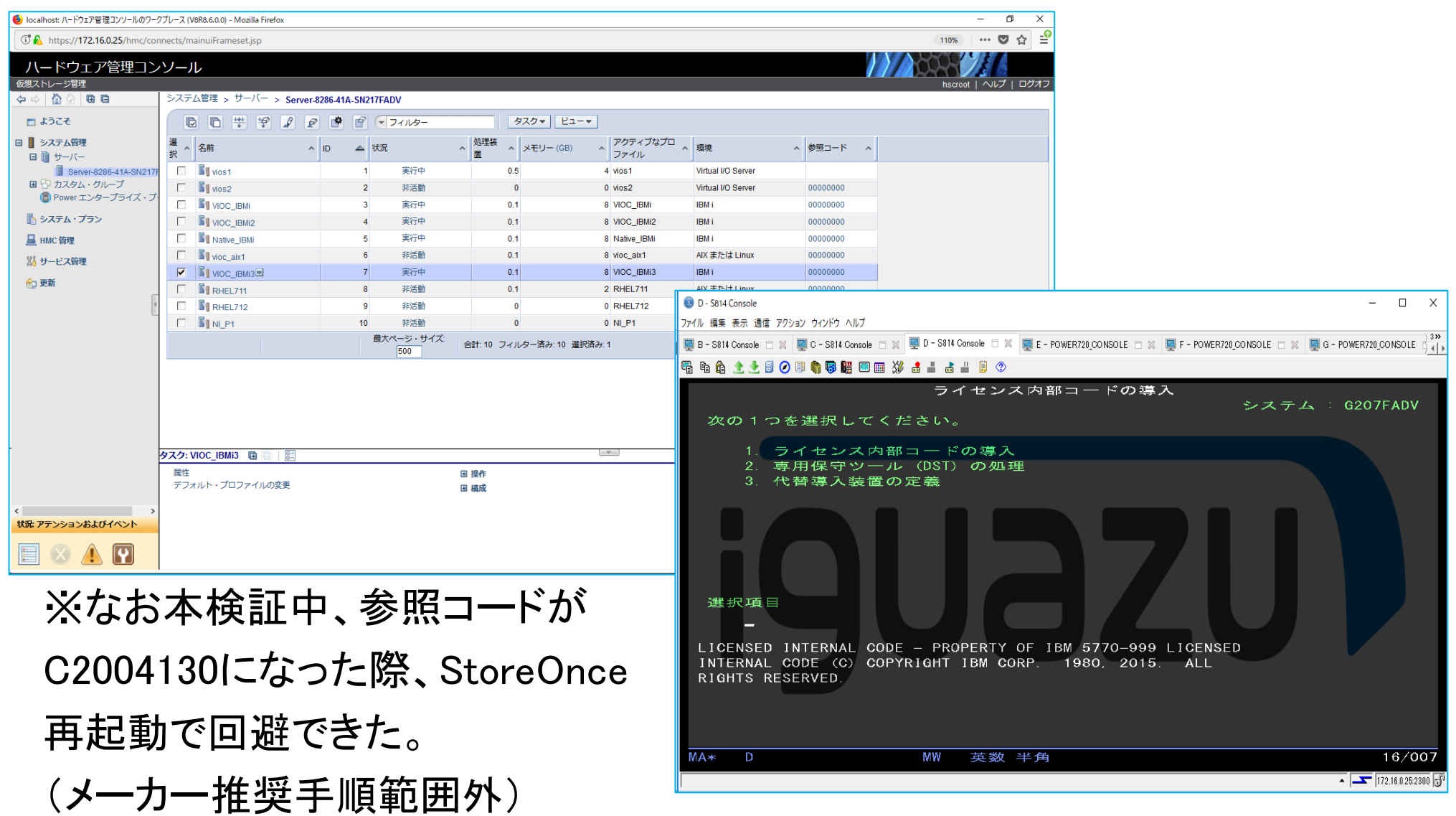

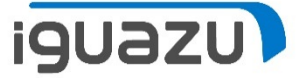

## StoreOnceにてIBM i シングルモード等価準備(テープドライブに装填)

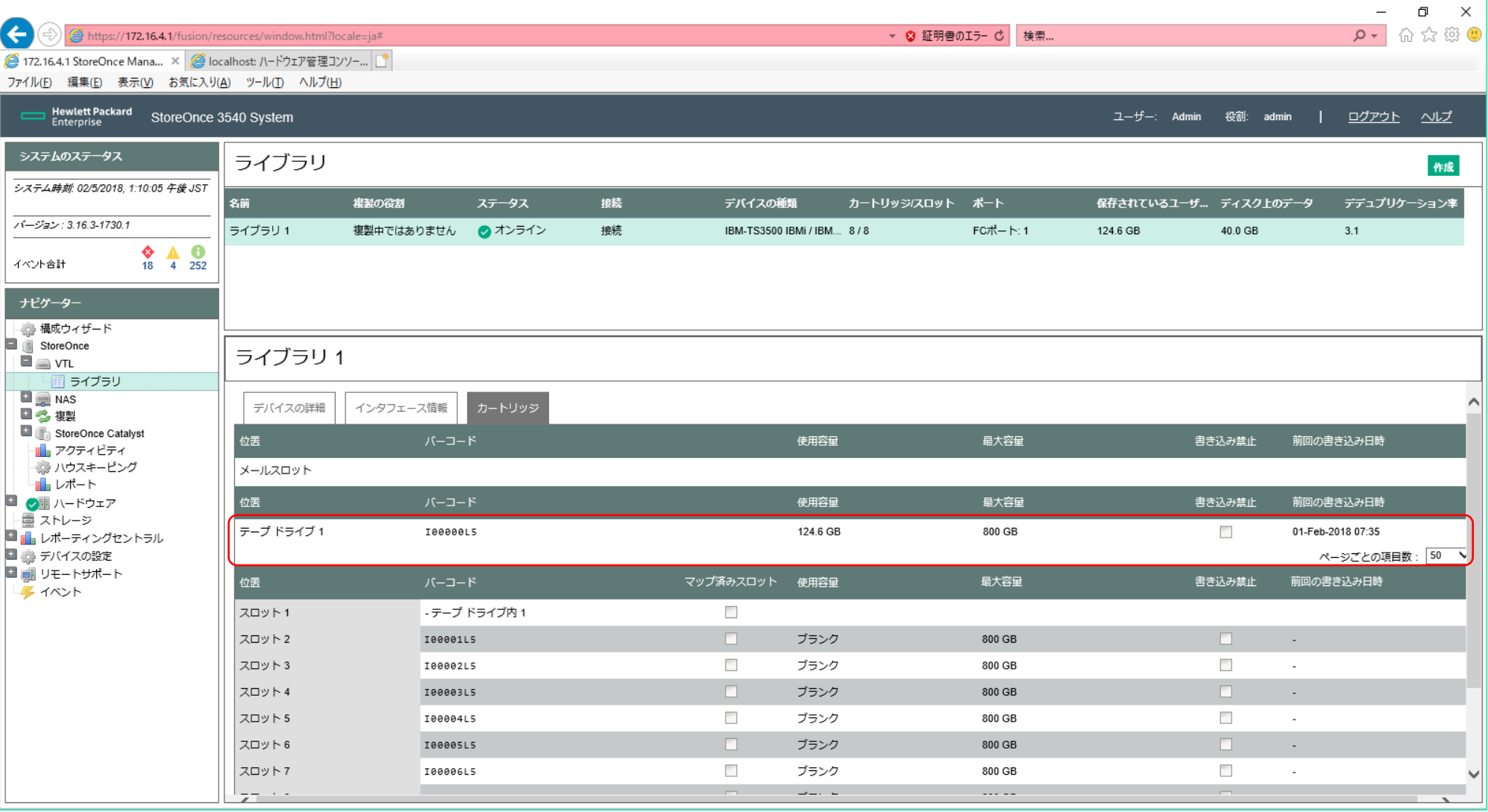

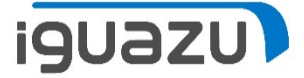

### HMCで該当区画に割り当てた物理FCのスロット位置を確認する

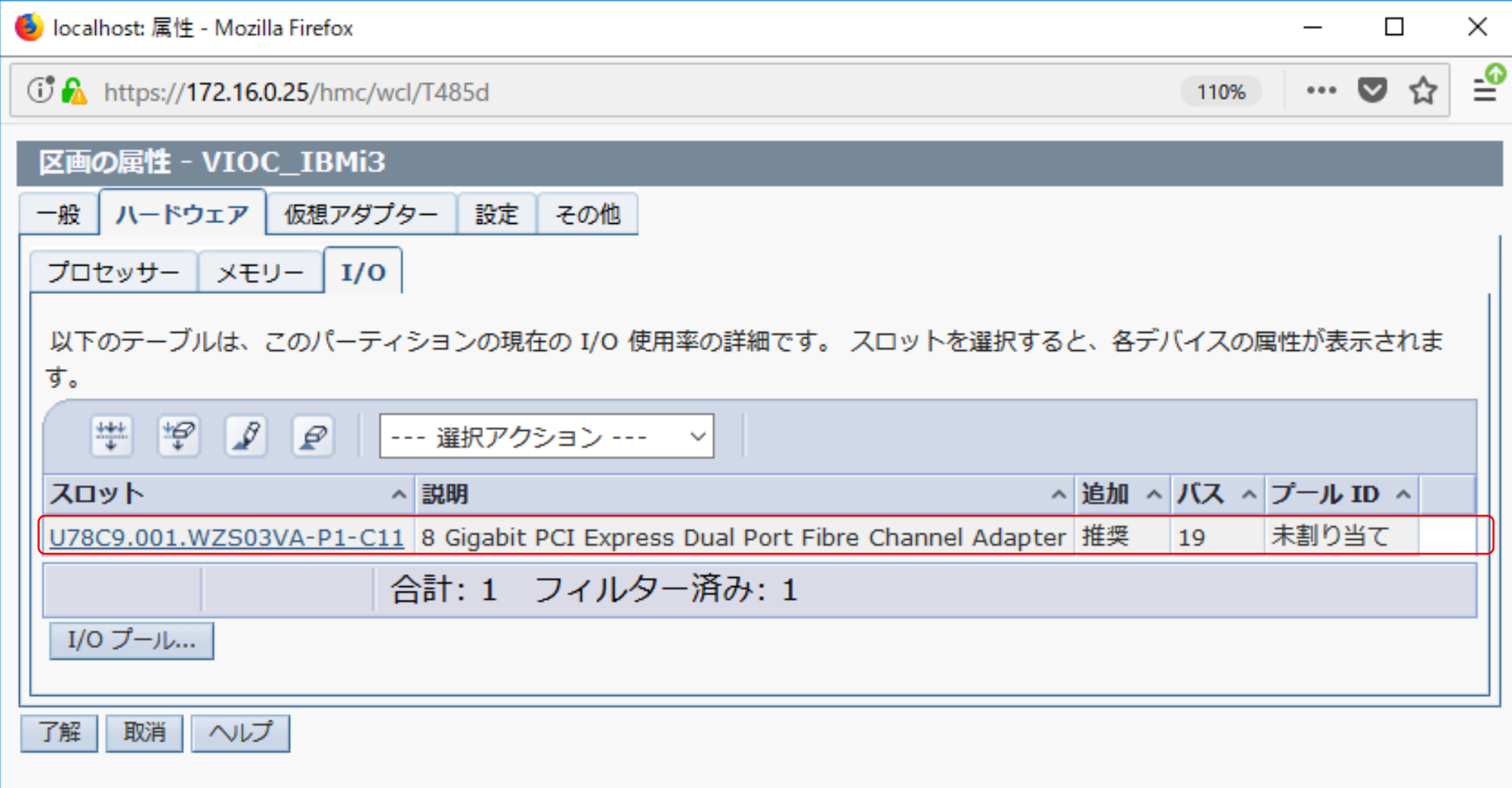

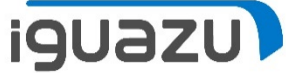

#### HMCで該当区画に割り当てた物理FCのWWPNをWRKHDWRSC \*STGコマンド より該当資源を確認を行う。

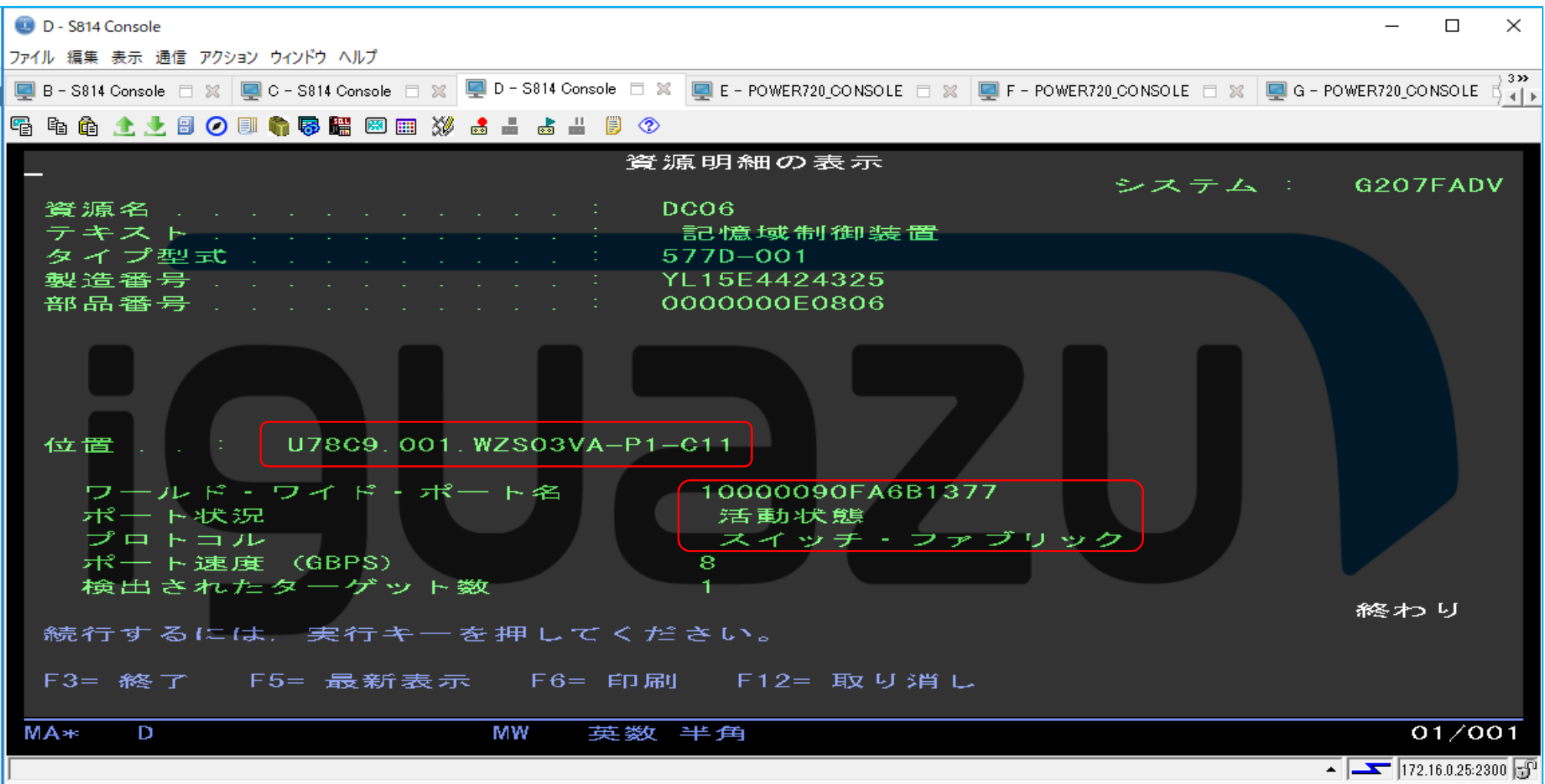

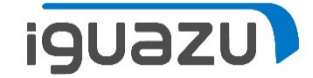

### 物理FCのWWPNとStoreOnceのNPIVのWWPNを使用し、 SANスイッチでゾーニング設定を行う。

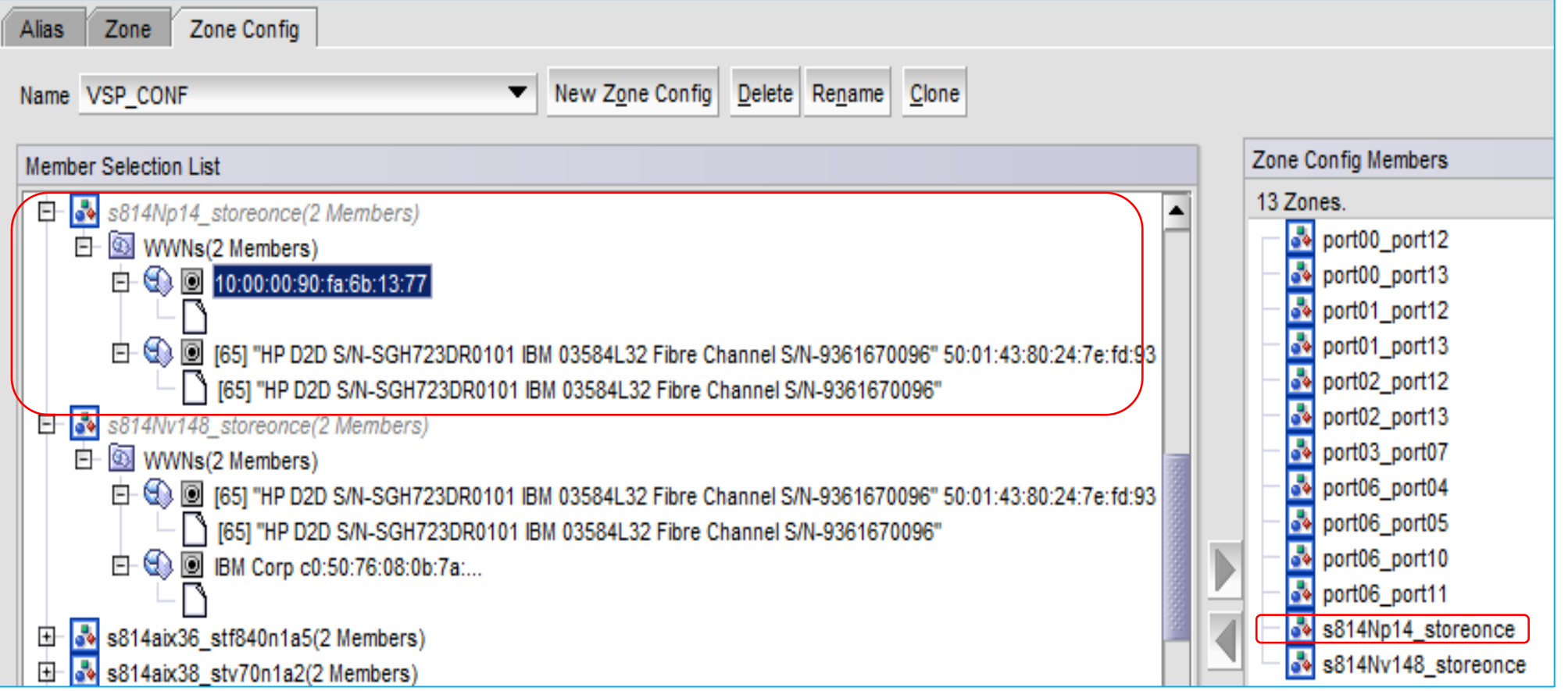

## HMCより、D域IPLの実施

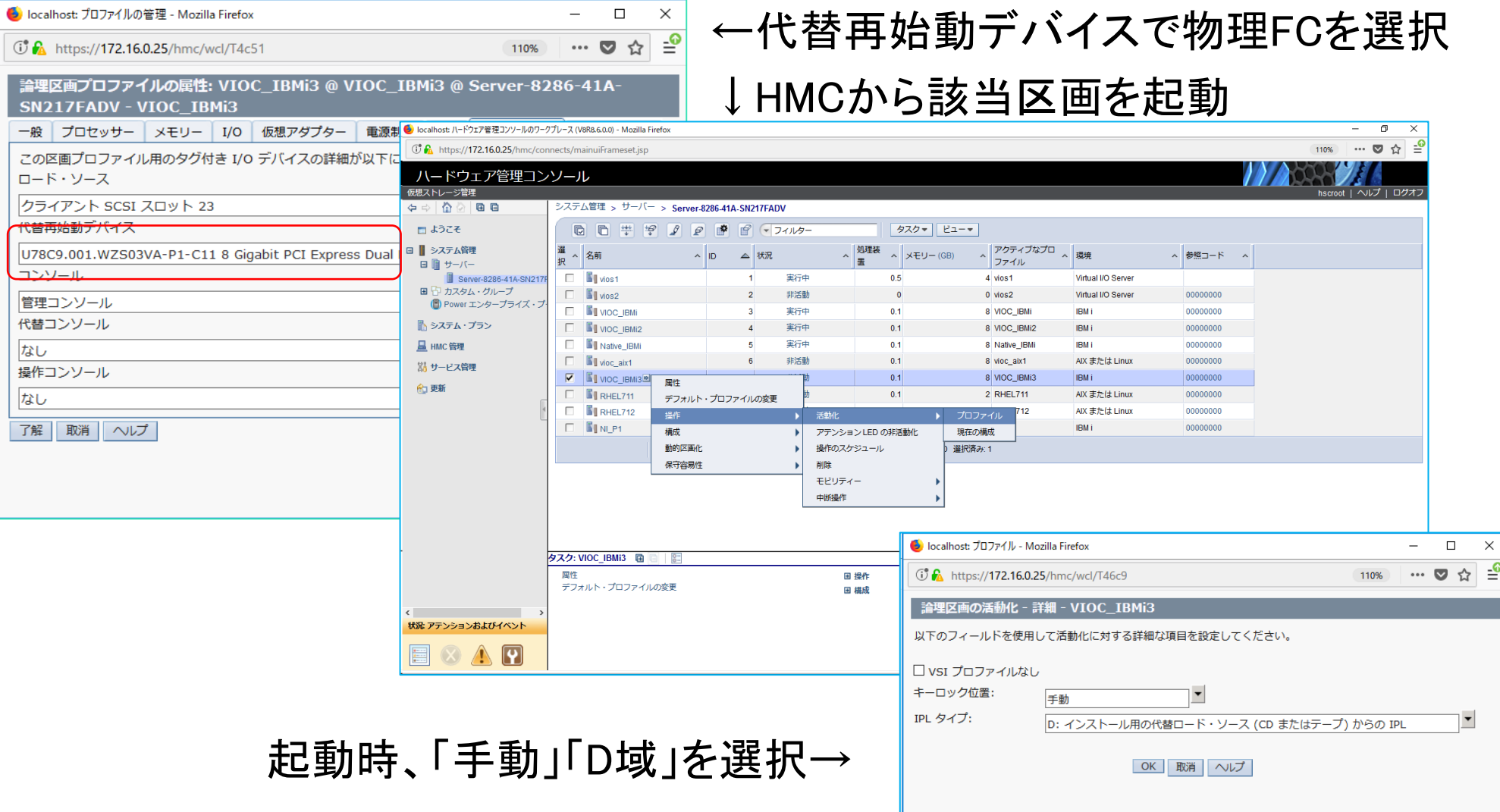

**iguazu** 

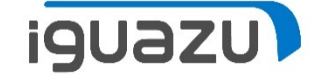

## 起動すると、"ライセンス内部コードの導入"画面が表示される

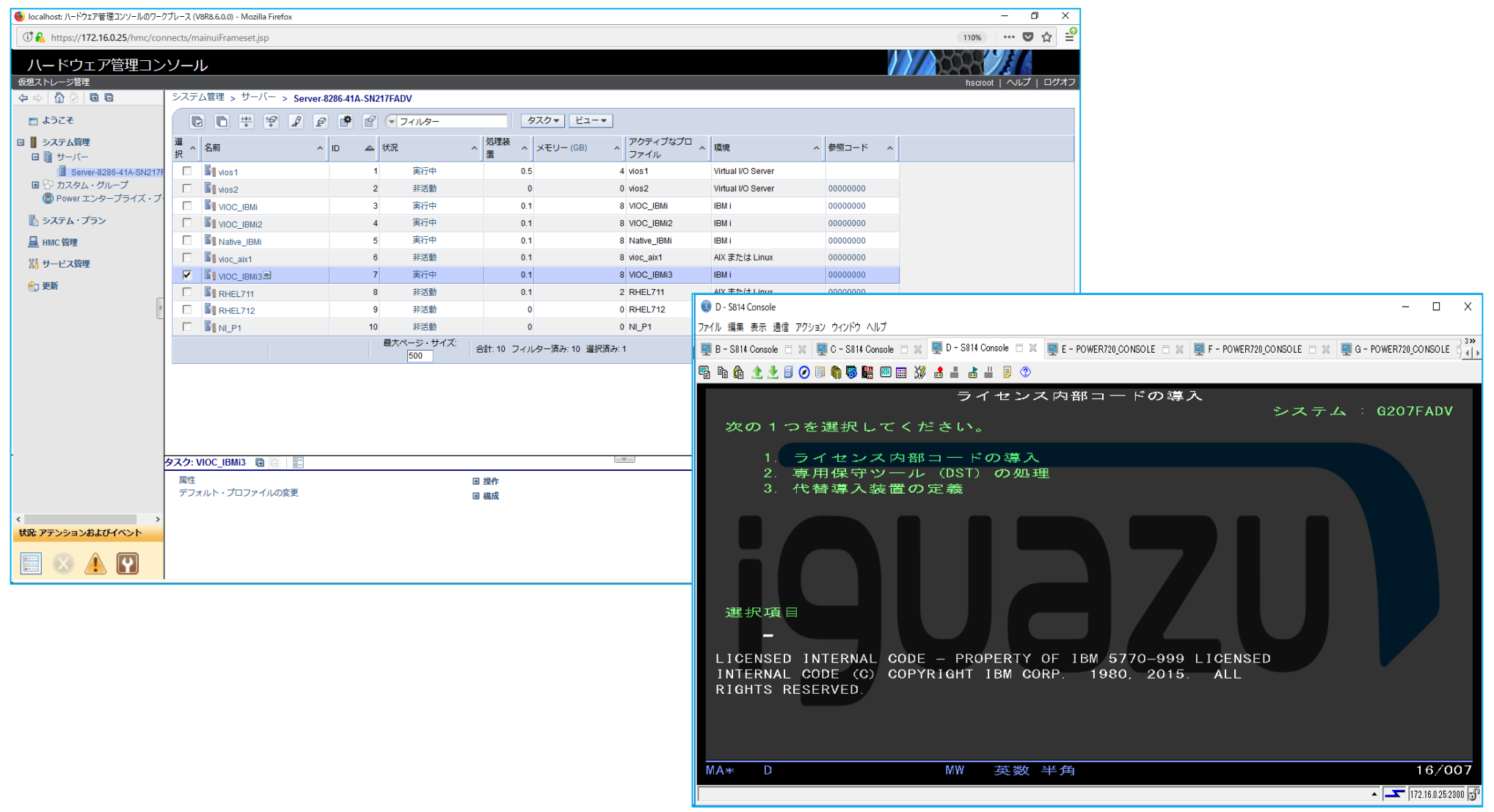

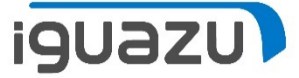

## StoreOnceにてIBM i シングルモード等価準備(テープドライブに装填)

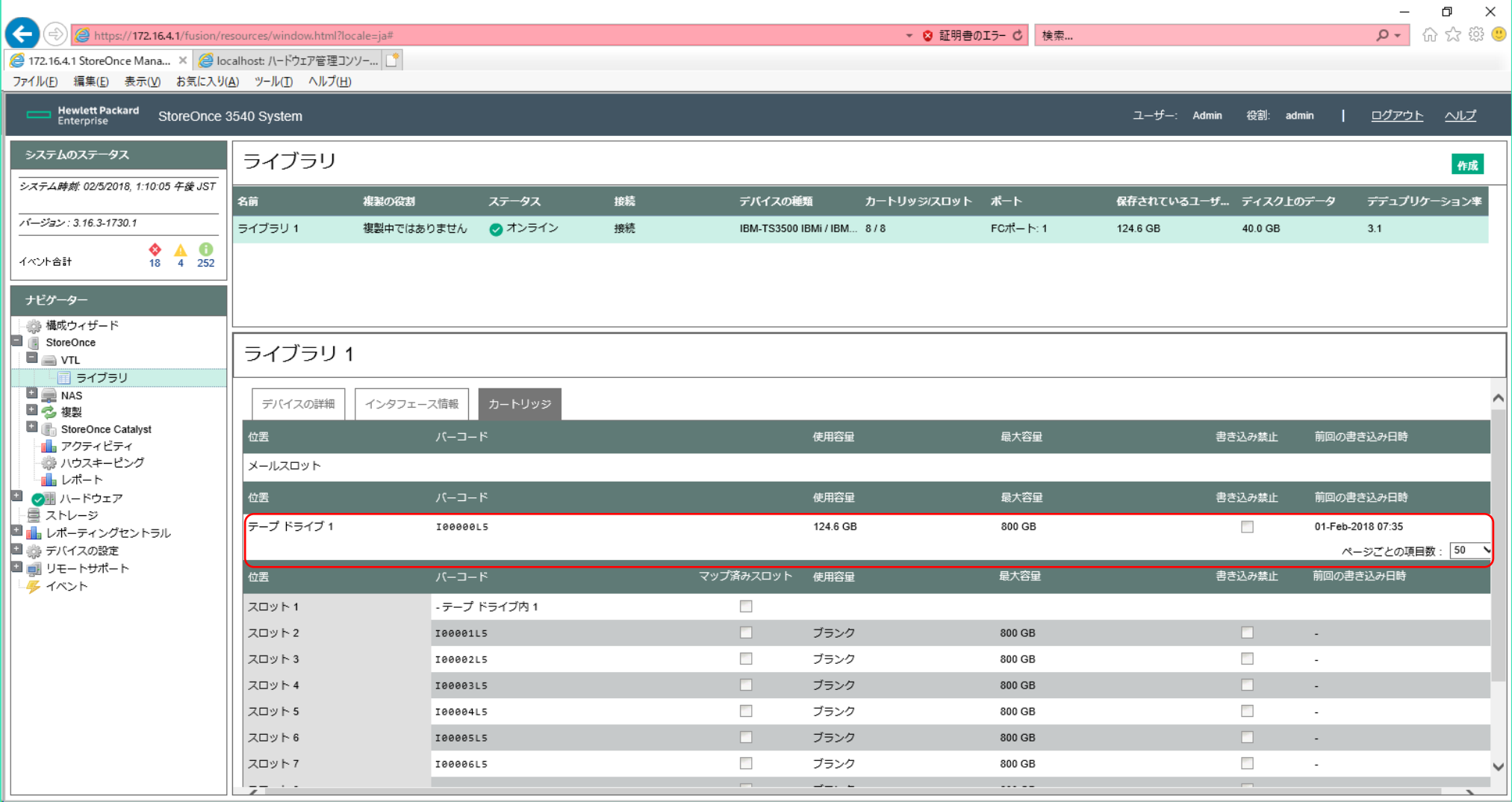

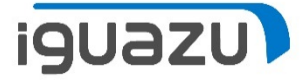

### HMCで該当区画に割り当てた物理FCのスロット位置を確認する

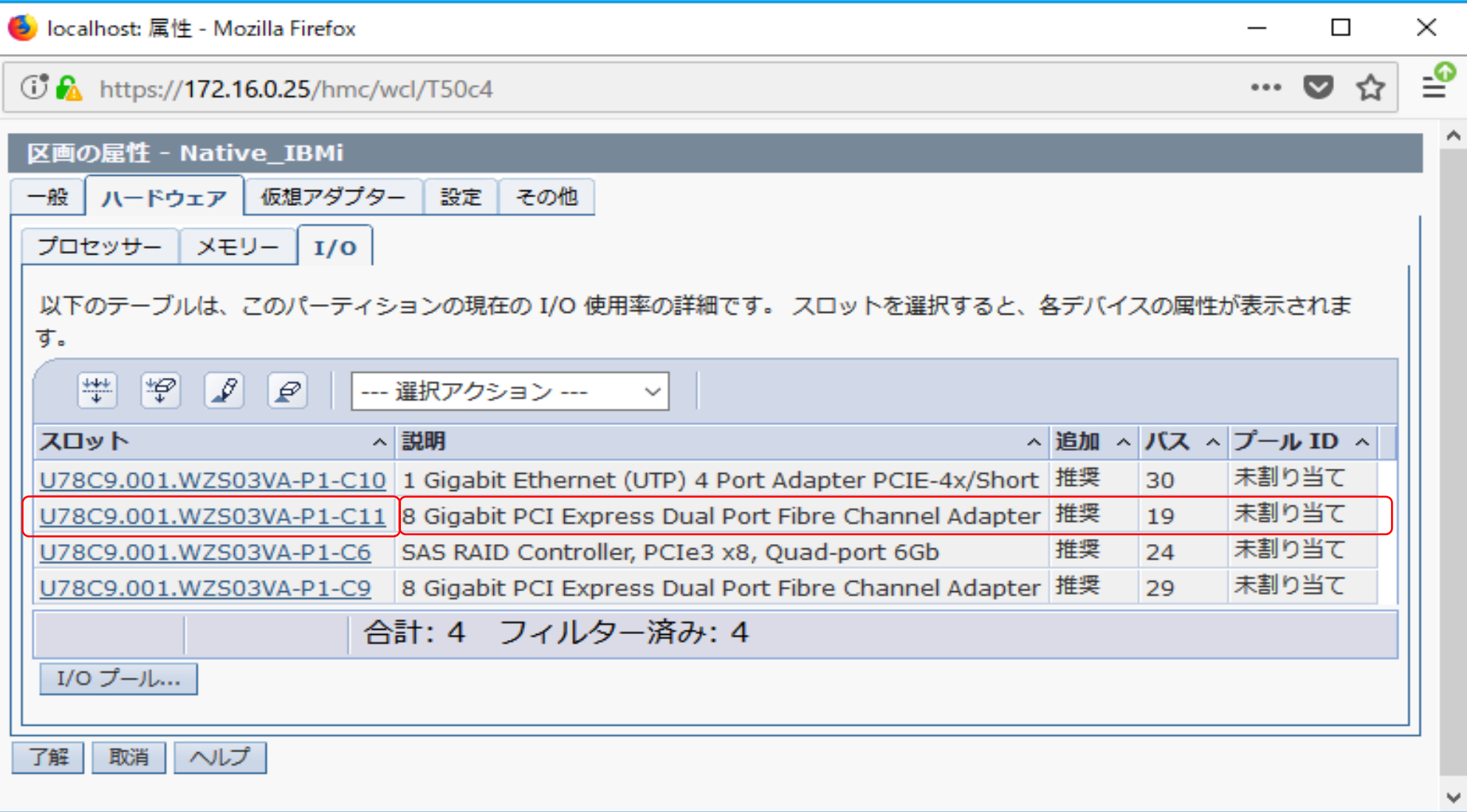

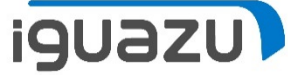

#### HMCで該当区画に割り当てた物理FCのWWPNをWRKHDWRSC \*STGコマンド より該当資源を確認を行う。

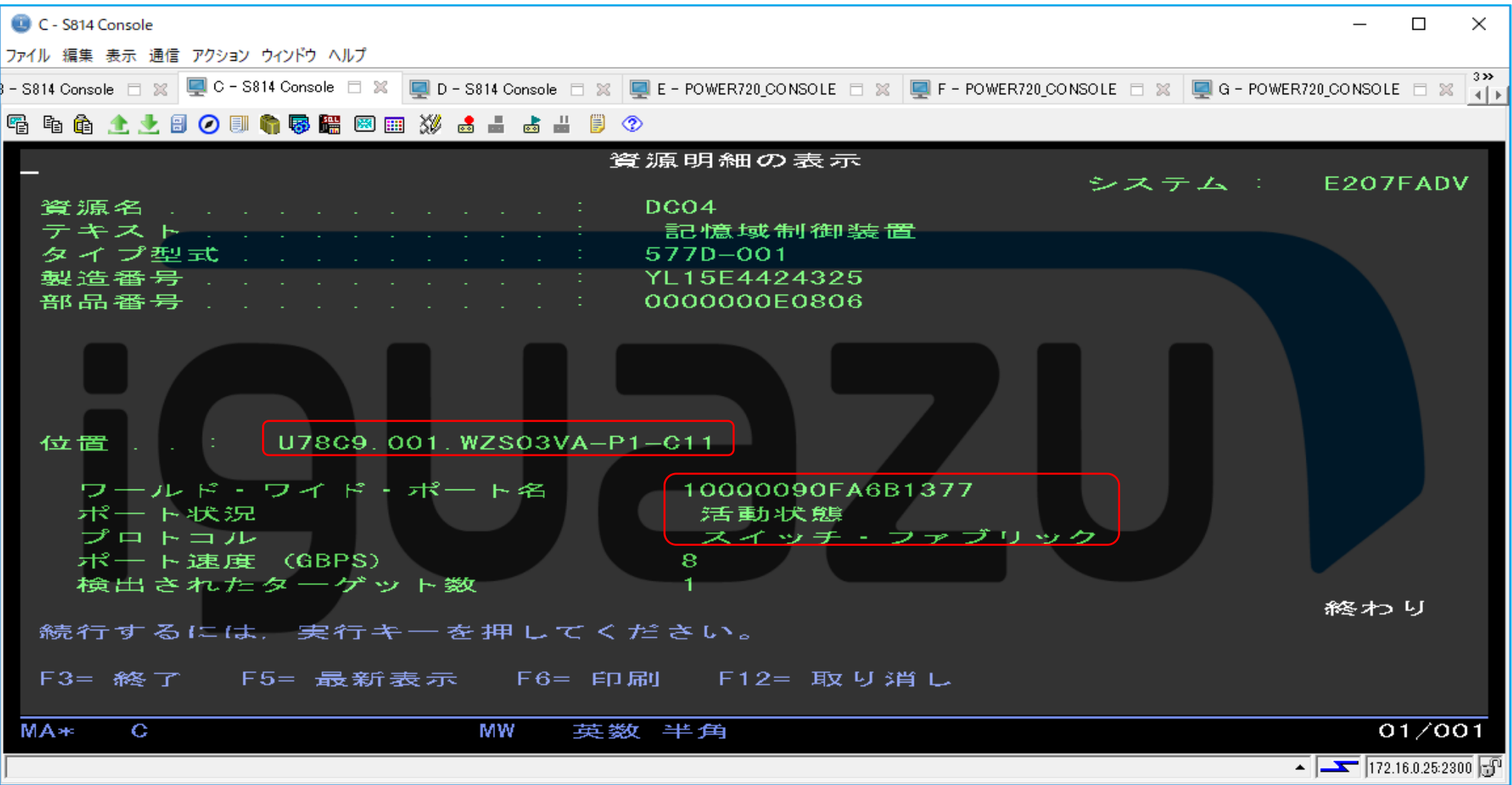

Copyright 2018 IGUAZU Corporation

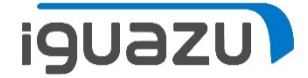

### 物理FCのWWPNとStoreOnceのNPIVのWWPNを使用し、 SANスイッチでゾーニング設定を行う。

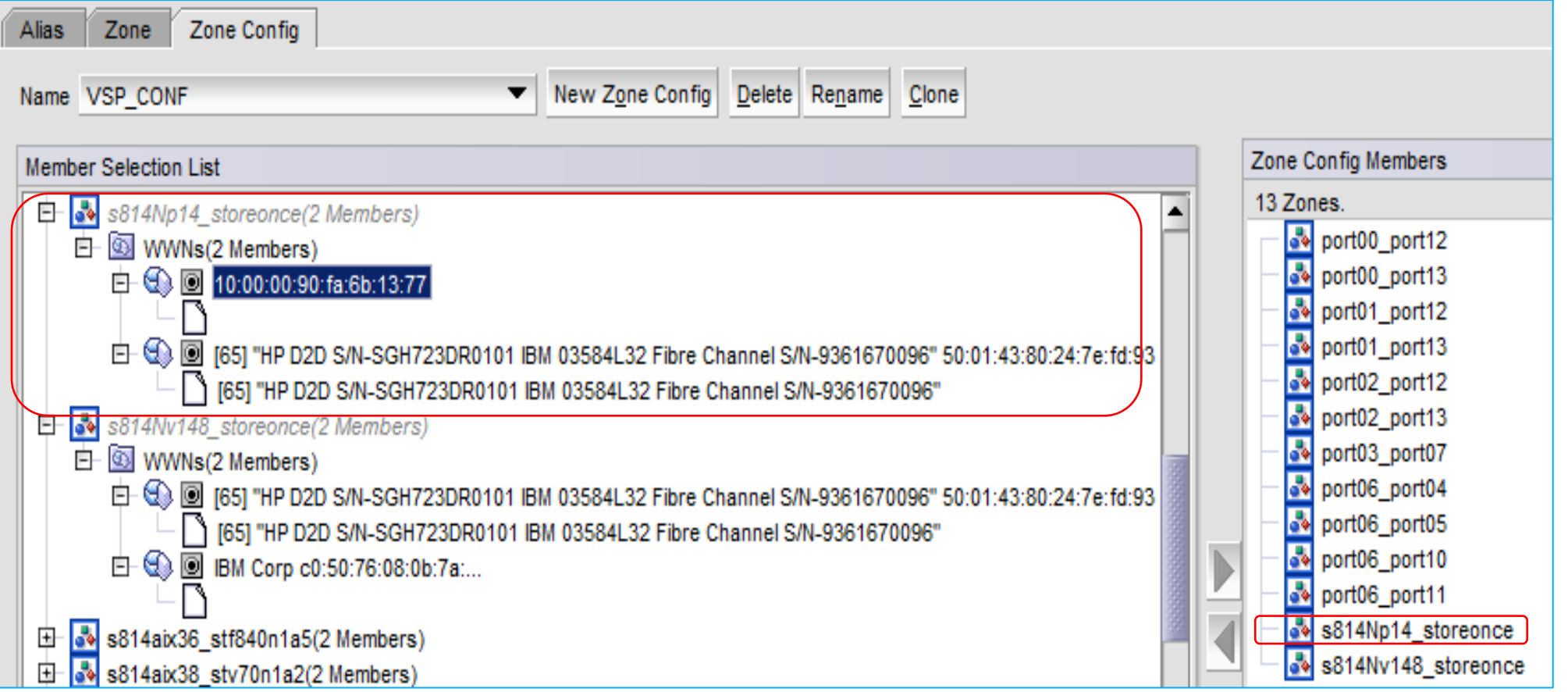

## HMCより、D域IPLの実施

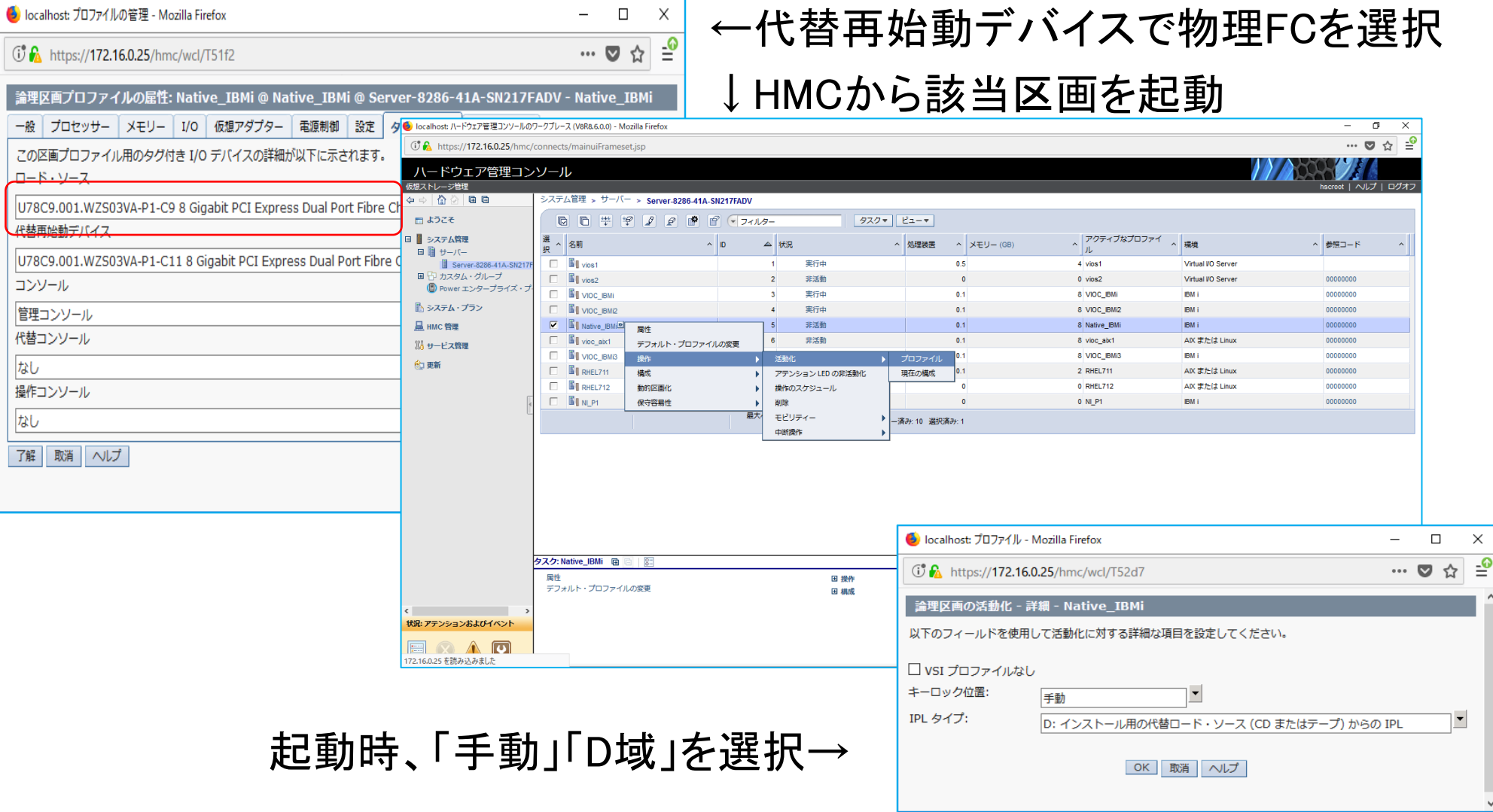

**iguazu)** 

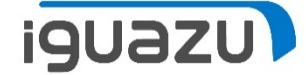

## 起動すると、"ライセンス内部コードの導入"画面が表示される

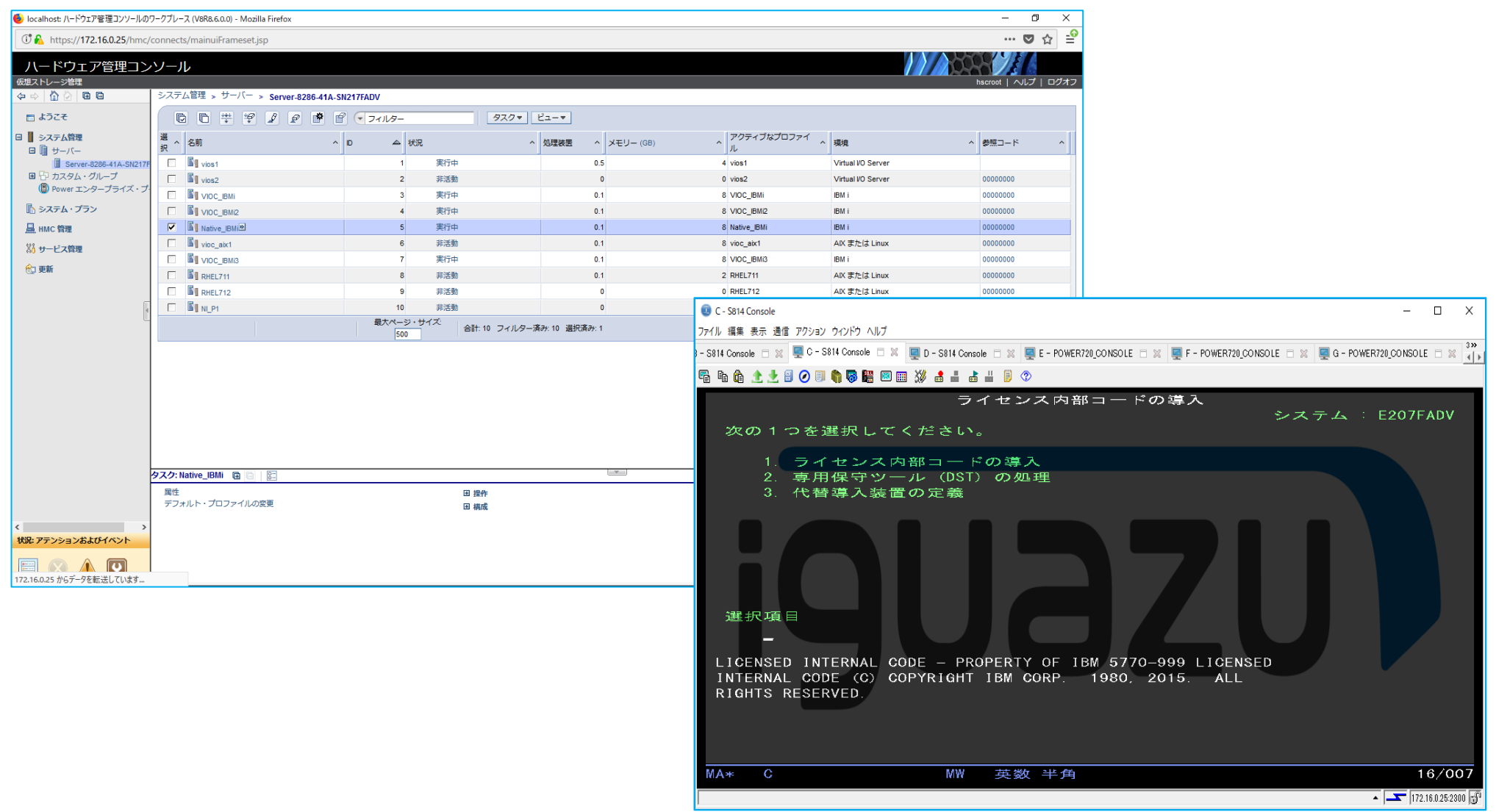

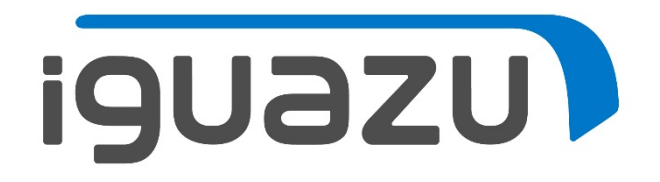

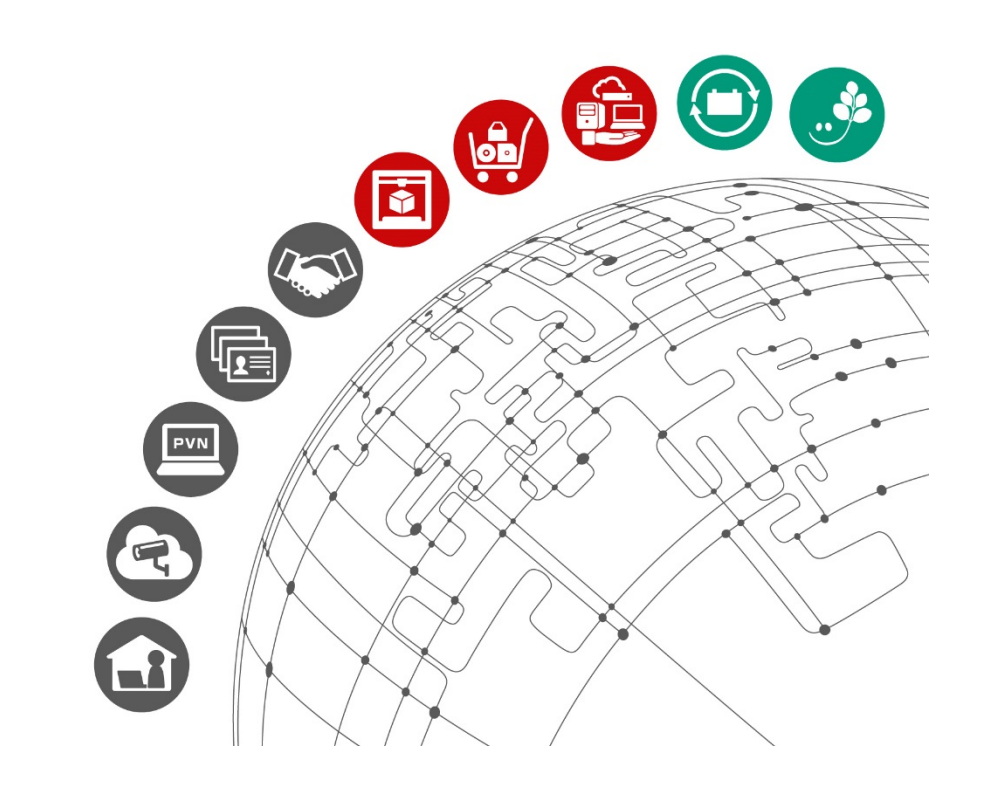

更新履歴

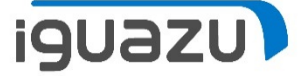

# 内容に応じてテキストを入力してください。

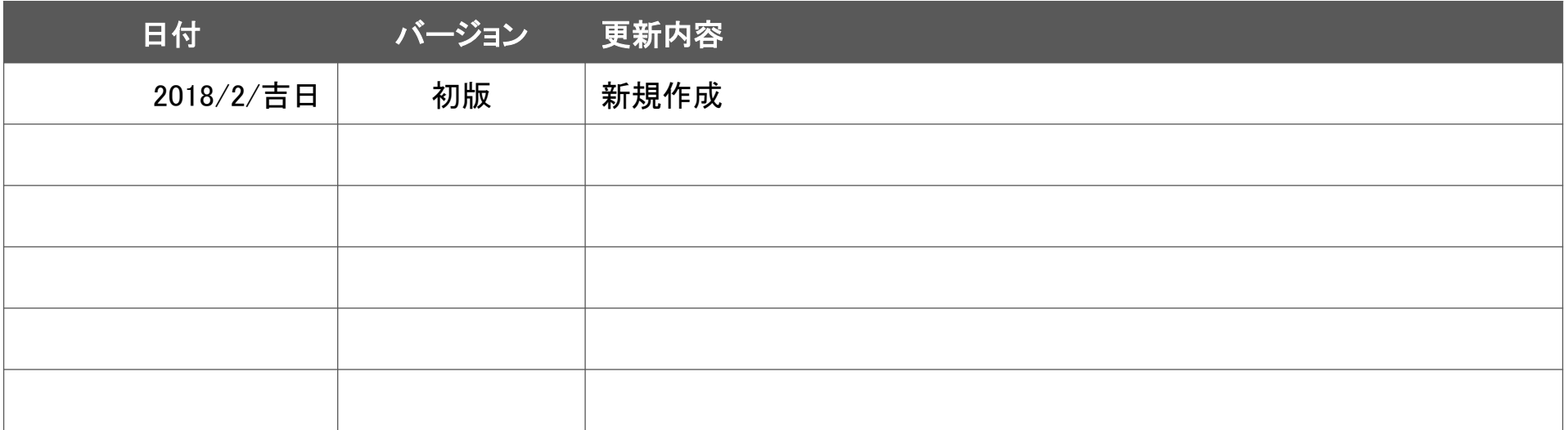